# **VMS User Manual**

Last Update: June 23, 2020

# Contents

| Section I Introduction1                         |
|-------------------------------------------------|
| 1.1 Overview1                                   |
| 1.2 VMS operation configuration1                |
| 1.3 VMS main interface                          |
| Section II Registration and Login5              |
| 2.1 Register superuser5                         |
| 2.2 Login to VMS7                               |
| 2.3 Reset password10                            |
| Section III Equipment management                |
| 3.1 Add device                                  |
| 3.2 Change device information                   |
| 3.3 Interface Introduction                      |
| 3.4 Search devices by network segment           |
| 3.5 Search for devices based on other protocols |
| 3.6 Remove Device                               |
| Section IV Preview                              |
| 4.1 Real-time preview25                         |
| Section V Cruise plan                           |
| 5.1 Configuration of cruise plan                |
| 5.2 Start cruise                                |
| Section VI Remote playback                      |
| 6.1 Overview of remote playback                 |
| 6.2 Playback of video from device41             |
| 6.3 Export recorded video                       |
| 6.4 Slide show of images from device46          |
| 6.5 Export Images from Device                   |

| Section VII Search Logs                   |
|-------------------------------------------|
| 7.1 Search logs at client                 |
| 7.2 Search logs at remote device          |
| Section VIII System Configuration         |
| Section IX Account Management             |
| 9.1 Add user                              |
| 9.2 Modify User                           |
| 9.3 Delete User                           |
| Section X E-map                           |
| 10.1 New map                              |
| 10.2 Edit map                             |
| 10.3 Modify and delete device             |
| Section XI Login to Device                |
| 11.1 Login to device61                    |
| 11.2 Remote video playback                |
| 11.2.1 Smart Search64                     |
| 11.3 Export recorded video65              |
| 11.4 System Configuration65               |
| Section XII Face detection                |
| 12.1 Face recognition and search          |
| 12.2 Comparison search                    |
| Section XIII Face Attendance              |
| 13.1 Face attendance search               |
| Section XIV Repeat Visitors               |
| 14.1 Search for repeat visitors72         |
| Section XV Search for Human and Vehicle76 |
| Section XVI Fish-Eye View Mode77          |

| 16.1 Access Fish-Eye Mode during Live Preview                  | 80 |
|----------------------------------------------------------------|----|
| 16.2 Access Fish-Eye Mode during Playback                      | 81 |
| Section XVII Alarm Setting                                     | 81 |
| Table 17.1 Overview of Alarm Interface                         | 81 |
| 17.2 Alarm settings                                            | 83 |
| 17.3 Trigger alarm information window, pop-up window and sound | 83 |
| Section XVIII Local Playback                                   | 86 |
| 18.1 Overview of Local Playback                                | 86 |
| 18.2 Playback of local video                                   | 88 |
| Section XXI Local Video Recording Schedule                     | 90 |
| Section XX File Management                                     | 93 |
| 20.1 Slide Show and Export of Local Images                     | 93 |
| 20.2 Playback and export of local videos                       | 96 |

# **Section IIntroduction**

### **1.1 Overview**

VMS (Video Monitoring System) is a management system used to manage smallbatch safety protection monitoring equipment. The VMS client can be used in conjunction with DVR, NVR, IPC, network storage equipment and alarm equipment.

The VMS features:

- Software-based password reset.
- Available for multiple users.
- Adding a single device or devices by batch and devices for different protocols.
- Remote configuration of devices
- Real-time view and playback of videos from multiple cameras.
- Sequential view of multiple devices.
- Remote playback of videos and captured images.
- Configuration of multiple alarm detections.
- Configuration of e-map for device locating at any time and for easy deployment.
- Search and export of logs.
- Face recognition.
- Human/vehicle form recognition.
- One-click import and export of information documents to/from devices.
- File management and separate view of picture and video.

# **1.2 VMS operation configuration**

The software operation configuration includes operating system, CPU, memory, graphics card and GPU.

- Operating system: Microsoft Windows 7/8.1/10 (32/64 bit)/ Windows Sever 2008 (64 bit)
- CPU: Intel Pentium4.3.0@3.0 GHz or above
- Memory: 2 G or more

- Graphics card: RADEON X700 series
- GPU: 256 M or higher

# 1.3 VMS main interface

The VMS software interface is shown in Figure 1-1. For more details refer to Table 1-1.

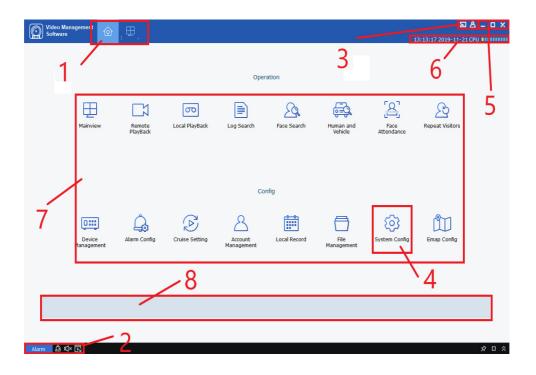

## Figure 1-1 Main Interface

| SN | Name                 | Description                                                                                                    |
|----|----------------------|----------------------------------------------------------------------------------------------------|
| 1  | Function tab         | The "Main Window" tab and main menu are displayed in factory setting by default. Click on a desired function in the "New Function Page" interface to enter relevant function interface, and the tab name will change into the function name.                                                                                                    |
| 2  | Event<br>management  | Click the icon or icon to mute the alarm or enable it audible.<br>Click the icon icon icon icon icon icon icon icon                                                                                                    |
| 3  | User<br>management   | Click is to set resolution.<br>Click is and then choose player to pop up the player.<br>Click and then choose is to lock the screen so that the login password is<br>required for unlocking.<br>Click and then choose to change user.<br>Click and then choose is to change user.<br>Click and then choose is to display software name and version number. |
| 4  | System<br>management | Click 🐼 to enter "System Settings" interface, where you can set language, automatic login and remember password, file storage type and path and alarm sound.                                                                                                    |

| - | 1                    |                                                                                                    |                                                                                                    |  |
|---|----------------------|----------------------------------------------------------------------------------------------------|----------------------------------------------------------------------------------------------------|--|
| 5 | Window<br>management | Click – to minimize the software window.<br>Click D to maximize the software window.<br>Click D to restore to the initial software window.                                                                                                    |                                                                                                    |  |
|   |                      | Click 🔀 to exit from the software.                                                                                                    |                                                                                                    |  |
| 6 | System state         | The system state information includes current system time, and CPU and memory usage, as well as the user name and login time.                                                                                                    |                                                                                                    |  |
| 7 | Function list        | The function list is divided into<br>operation area and configuration area,<br>which contains the functions as<br>described below.<br>• Mainview<br>Preview: Access camera for real-time<br>browsing of video. Local video<br>recording, screen-shot, voice call,<br>zoom-in and sequential view are<br>available during browsing.<br>• Remote Playback<br>Remote playback: Video and pictures<br>can be viewed remotely, or by<br>different dates as chosen, and can be<br>cut and downloaded to local<br>destination.<br>• Local Playback<br>Local playback: Videos can be viewed<br>and exported at the client.<br>• Log Search<br>Logs can be searched and exported at<br>the client or remotely.<br>• Face Search<br>Face search and comparison<br>• Human and Vehicle<br>Search for human and vehicle type.<br>• Face Attendance<br>Face attendance: Attendance time<br>setting for check-in/-out of staff.<br>• Repeat Visitors<br>Repeat Visitors: Search for all faces<br>which meet specified conditions,<br>summarize identity information and<br>merge the information on visitors with<br>the same information. | <ul> <li>Device Management<br/>Equipment management: Add and remove<br/>device files, and set the device remotely.</li> <li>Alarm Config<br/>Alarm device: Make settings on alarm<br/>device, such as motion, IO, videoLoss, PIR,<br/>and intelligent alarm.</li> <li>Cruise Setting<br/>Cruise setting: Set the channel and<br/>equipment for cruise.</li> <li>Account management<br/>User management: Add and remove sub-<br/>users, and modify the sub-user's authority.</li> <li>Local Record<br/>Local recording settings: Sets the path<br/>where the recording files are saved and<br/>recording schedule.</li> <li>File Management<br/>Files management and search for local<br/>videos and images.</li> <li>System Config<br/>System settings, where you can set<br/>language, automatic login and remember<br/>password, file storage type and path and<br/>alarm sound.</li> <li>E-map config<br/>E-map config Use a camera on e-<br/>map so as to quickly locate anything<br/>occurring.</li> </ul> |  |
| 8 | Function tips        | describing the function promptly.                                                                                                    | tion tab, a message box will be displayed,                                                                                                    |  |

Table 1-1

# Section II Registration and Login

# 2.1 Register superuser

Upon initial login to VMS, you have to set a login password for admin and a question for password protection by following the prompts. The password will be used for login to the system, and the question for password protection can be used to reset the password.

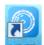

**Step 1:**Double click on **WMS**. The "Superuser Settings" page is displayed, as shown in Figure 2-1-1.

|                    | Initialization                  | ×     |
|--------------------|---------------------------------|-------|
| 1.Password Setting | 2.Password Prote                | ction |
| i Please set admin | password at first installation. |       |
| Password           |                                 |       |
| Password Strength  |                                 |       |
| Confirm Password   |                                 |       |
|                    | Auto Login After Registration   |       |
|                    |                                 |       |
|                    |                                 |       |
|                    |                                 | Next  |

Set a password for "superuser", and the specific parameters are shown in Table 2-1.

| Parameters                         | Description                                                                                                    |
|------------------------------------|----------------------------------------------------------------------------------------------------|
| Password                           | The password consists of 8~32 non-null characters, including uppercase, lowercase, numeric, and special characters.                                                                                                    |
| Password strength                  | Password complexity will be reported. Red<br>means inadequate complexity and safety,<br>while green means adequate password strength.<br>Please set a password with high security level<br>based on the password strength prompt. |
| Password confirmation              | Make sure the password typed for two times are consistent.                                                                                                    |
| Automatic login after registration | If it is checked, the system will log in<br>automatically when registration is completed. Or<br>otherwise, the system will display the login<br>interface.                                                                        |

**Figure 2-1-1 Superuser Settings** 

#### Table 2-1 Description of Initialization Parameters

|                                       | Initialization                  | ×     |
|---------------------------------------|---------------------------------|-------|
| • • • • • • • • • • • • • • • • • • • | 2.Password Protection           |       |
| <ul> <li>Please set securi</li> </ul> | ty questions.                   |       |
| Question 1                            | What is your nickname? ~        | ]     |
| Answer                                |                                 | ]     |
| Question 2                            | When is your father's birthday? | ]     |
| Answer                                |                                 | ]     |
|                                       |                                 |       |
|                                       | F                               | inish |

Step 2: Set the password and click Next, as shown in Figure 2-1-2.

Figure 2-1-2 Question for Password Protection

**Step 3**: Set a question and the answer. The question for password protection can be used to reset the password by answering the question if you forget the password.

Step 4: When finishing settings, click Finish to save the configuration.

# 2.2 Login to VMS

(1) After the equipment is initialized, enter your account and password to login to VMS.

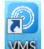

Step 1: Double click on

|               | Account Login                      | × |
|---------------|------------------------------------|---|
| VMS           | ▲ User name                        |   |
|               | 🔒 Password                         |   |
| Account Login | 🗖 Remember Password 🛛 🗐 Auto Login |   |
| Device Login  | Login                              |   |
| VMS Client    | Forgot Password?                   |   |

The system displays the login interface, as shown in Figure 2-2-1.

Figure 2-2-1 Login with Account

Step 2: Set parameters. Detailed parameters are shown in Table 2-2-1.

| User name<br>Password | - Enter your user name and related password.                                                                                                    |
|-----------------------|----------------------------------------------------------------------------------------------------|
| Remember Password     | If it is checked, the system will remember<br>the password, and recall the password used<br>at the last login when you log in again.                         |
| Auto Login            | If it is checked, the system will remember<br>the account and password, and login<br>automatically next time.                                                |
| Forgot Password?      | If you forget your password, you can reset<br>it by answering the password protection<br>question. Please refer to "2.3 Reset<br>Password" for more details. |

#### **Table 2-2-1 Description of Login Parameters**

Step 3: Click on "Login".

System displays an interface, as shown in Figure 2-2-2.

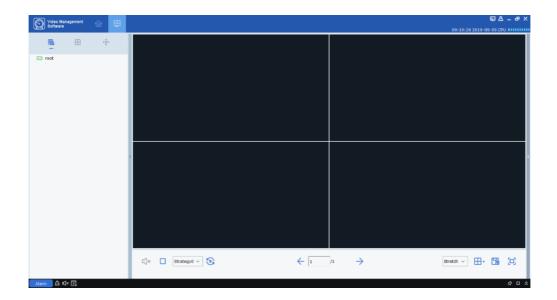

Figure 2-2-2 System Interface

(2) Login to the VMS from the device.

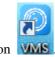

Step 1: Double click on VMS

**Step 2:** After the system displays the login interface, click on "Login from Device" option on the left to switch to the Login from Device interface, as shown in Figure 2-2-3.

| Device Login       | >                                                                                                    |
|--------------------|----------------------------------------------------------------------------------------------------|
| 📼 Device IP/ID 🗸 🗸 |                                                                                                    |
| 😇 Client port      |                                                                                                    |
| 👌 User name        |                                                                                                    |
| 🔂 Password 🗸 🗸     |                                                                                                    |
| Remember Password  |                                                                                                    |
| Login              |                                                                                                    |
|                    | <ul> <li>Device IP/ID</li> <li>Client port</li> <li>User name</li> <li>Password</li> <li>Remember Password</li> </ul> |

Figure 2-2-3 Login from Device Interface

Step 3: Set parameters, as detailed in Table 2-2-2.

| Parameters        | Description                                                                                                    |
|-------------------|----------------------------------------------------------------------------------------------------|
| Device IP/ID      | Enter the IP/ID of the device                                                                                                    |
| Client port       | Input port number                                                                                                    |
| User name         | Enter the user name and necessary                                                                                                    |
| Password          | Enter the user name and password                                                                                                    |
| Remember Password | If it is checked, the system will remember<br>the password, and recall the password used<br>at the last login when you log in again. |

#### **Table 2-2-2 Login Parameters**

Step 4: Click on Login to login. System displays an interface, as shown in Figure 2-2-4.

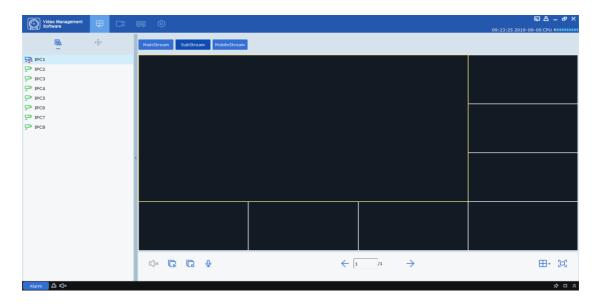

#### **Figure 2-2-4 Device Display Interface**

**Notes:** For more details on device login interface, refer to "Section 11 Login from Device".

# 2.3 Reset password

If you forget your password, you can reset it by answering the password protection question.

**Step 1:** Double click on Step 1: Double click on Step 1: Double click on Step

| 1 above. |            |                                 |      |               |
|----------|------------|---------------------------------|------|---------------|
| ()       |            | Password Reset                  | ×    |               |
| St       |            |                                 |      | tion question |
| in       | i Please a | nswer security questions.       |      |               |
|          | Question 1 | What is your nickname?          |      |               |
|          | Answer     |                                 |      |               |
|          | Question 2 | When is your father's birthday? |      |               |
|          | Answer     |                                 |      |               |
|          |            | Cancel                          | Next |               |

#### Figure 2-3-1 Question for Password Protection

**Step 3:** Answer the question, and click on "Next". The system displays a password reset interface, as shown in Figure 2-3-2.

| <del>〕</del> | Password Reset                   | ×      |
|--------------|----------------------------------|--------|
|              | (i) Please reset admin password. |        |
|              | Password                         |        |
|              | Password Strength                |        |
|              | Confirm Password                 |        |
|              |                                  |        |
|              |                                  | Finish |

Figure 2-3-2 Password Reset

| <b>Step 4:</b> Set the password, as detailed in Table 2-3 | assword, as detailed in Table 2-3. |
|-----------------------------------------------------------|------------------------------------|
|-----------------------------------------------------------|------------------------------------|

| Parameters            | Description                                                                                                    |  |  |
|-----------------------|----------------------------------------------------------------------------------------------------|--|--|
| Password              | The password consists of 8~32 non-null characters, including uppercase, lowercase, numeric, and special characters.             |  |  |
| Password strength     | Password complexity will be reported. Red means inadequate complexity and safety, while green means adequate password strength. |  |  |
| Password confirmation | Make sure the password typed for two times are consistent.                                                                      |  |  |

## Table 2-3 Description of Password Reset Parameters

Step 5: Click on "Finish" to save the configuration.

# Section III Equipment management

VMS allows adding devices (such as IPC, NVR and etc.) by automatic searches or single or batch import. Once a device is added, it is possible to remotely configure and operate the device on VMS.

# 3.1 Add device

VMS allows adding devices by various means as appropriate based on the number of devices added or network segments.

(1) Where several devices to be added are located in one network segment, or the IP address of the device is unknown and only the network segment is known, it is recommended to add devices by searching.

Step 1: Click on "Device Management"

in the configuration area on the home page to display the Device Management interface, as shown in figure 3-1-1.

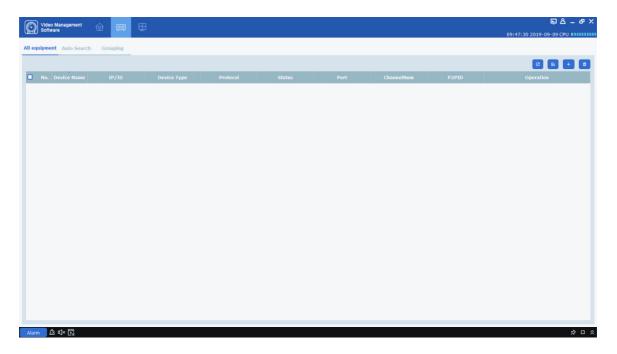

Figure 3-1-1 Device Management Interface

**Step 2:** Click on "Auto Search" on the device management interface to enter the "Automatic Search" interface, as shown in Figure 3-1-2.

| ഷ്യം  | ideo Management<br>oftware   | @             |        |    |                   |                   |    |     | 11:12:31 2020-04-20 CPU 🔳    |
|-------|------------------------------|---------------|--------|----|-------------------|-------------------|----|-----|------------------------------|
| equip | ment Auto Search             | Grouping      |        |    |                   |                   |    |     |                              |
| tocol | type: Private<br>Private     | ✓ search      | filter |    |                   |                   |    |     | total number: 47 select numb |
|       | Dev HikVision<br>DaHua       | IP            |        |    |                   |                   |    |     | •                            |
|       | N Onvif                      | 2.168.0.130   | 9000   | 16 | 88-93-58-4F-AA-6E | V8.1.0-20200413   | 85 | 0   |                              |
| R     | S-N5016KR-E-NAND             | 192.168.0.126 | 9000   | 16 | 88-D9-7A-5C-81-82 | V8.1.0-20200413   | 85 | + 0 |                              |
|       | RS-CH341HM-<br>DF-3312PW     | 192.168.0.107 | 7050   | 1  | 00-23-63-56-74-95 | V4.41.5.0_190326  | 35 | + 0 |                              |
| 1     | RS-CH240H5TA-DT-<br>WA2812PW | 192.168.0.121 | 9000   | 1  | 00-23-63-77-7D-36 | V12.45.6.0_191210 |    | + 0 |                              |
|       | N5816                        | 192.168.0.119 | 9000   | 16 | 88-AD-07-0A-CE-C1 | V8.1.0-20200316   | 35 | + 0 |                              |
|       | N5032PN                      | 192.168.0.117 | 9000   | 32 | 88-D0-01-33-A8-BF | V8.1.0-20200414   | 85 | + 0 | 0                            |
|       | LVCIP39B36                   | 192.168.0.151 | 9988   | 1  | 00-23-63-67-88-C3 | V2.31.5.2_200414  | 85 | + 0 |                              |
|       | LVCIP39B36                   | 192.168.0.128 | 9000   | 1  | 00-23-63-67-88-AE | V2.31.5.2_200305  | 35 | + 0 |                              |
|       | LVCIP39B36                   | 192.168.0.168 | 9988   | 1  | 00-23-63-67-88-BE | V2.31.4.8_180802  | 85 | + 0 | 0                            |
|       | LVCIP39B36                   | 192.168.0.156 | 9988   | 1  | 00-23-63-67-88-BC | V2.31.5.2_200414  | 85 | + 0 |                              |
|       | LVCIP39B36                   | 192.168.0.24  | 15362  | 1  | 00-23-63-67-88-BB | V2.31.5.2_200414  | 35 | + 0 |                              |
|       | LVCIP39B36                   | 192.105.0.107 | 9988   | 1  | 00-23-03-07-88-99 | V2.31.4.8_180928  | 88 | + 0 |                              |
|       | IPCAMERA                     | 192.168.0.101 | 9988   | 1  | 54-28-57-09-43-84 | V4.2.3.6_171213   | 35 | + 0 |                              |
|       | IPCAMERA                     | 192.168.0.84  | 9988   | 1  | 54-28-57-09-43-A0 | V4.2.4.8_180306   |    | + 0 | 0                            |
|       | IPCAMERA                     | 192.168.0.100 | 9988   | 1  | 54-28-57-09-43-8D | V4.2.4.8_180306   |    | + 0 |                              |
|       | IP CAMERA                    | 192.168.0.153 | 9988   | 1  | 00-23-63-6B-D5-D3 | V4.41.5.0_190226  | 35 | + 0 |                              |
|       | IP CAMERA                    | 192.168.0.102 | 9988   | 1  | 00-16-6C-FC-C7-57 | V4.2.3.7_180119   |    | + 0 |                              |
|       | IP CAMERA                    | 192.168.0.104 | 9988   | 1  | 00-16-6C-FC-C7-39 | V4.2.3.7_180119   |    | + 0 |                              |
|       | IP CAMERA                    | 192.168.0.109 | 9988   | 1  | 00-16-6C-FC-C7-C8 | V4.2.3.7_180119   |    | + 0 |                              |
|       | IP CAMERA                    | 192.168.0.216 | 9988   | 1  | 00-16-6C-FC-C7-D3 | V4.2.3.7_180119   |    | + 0 | 0                            |
|       | IP CAMERA                    | 192.168.0.174 | 9988   | 1  | 00-16-6C-FC-C7-9B | V4.2.3.7_180119   |    | + 0 | 0                            |
|       | IP CAMERA                    | 192.168.0.98  | 9988   | 1  | 00-16-6C-FC-C7-79 | V4.2.3.7_180119   |    | + 0 | 0                            |
|       | IP CAMERA                    | 192.168.0.103 | 9988   | 1  | 00-16-6C-FC-C6-BF | V4.2.3.7_180119   |    | + 0 | 0                            |
|       | IP CAMERA                    | 192.168.0.116 | 9988   | 1  | 00-16-6C-FC-C7-EC | V4.2.3.7_180119   |    | + 0 | 0                            |
|       | IP CAMERA                    | 192.168.0.172 | 9988   | 1  | 00-16-6C-FC-D9-6B | V4.2.3.7_180119   |    | + 0 |                              |
|       | IP CAMERA                    | 192.168.0.106 | 9988   | 1  | 00-16-6C-FC-C6-7E | V4.2.3.7_180119   |    | + 0 |                              |
|       |                              |               |        |    |                   |                   |    |     | Add                          |

#### **Figure 3-1-2 Automatic Search Interface**

**Step 3:** Devices for up to four types of protocol (Private, HikVision, DaHua, Onvif under option "Protocol type") can be added by choosing the target device and clicking on icon, or by checking one or more devices and then clicking on "Add " at the lower right corner. The system will pop up a dialog box, as shown in figure 3-1-3.

| (i)      | Add Device | ×   |
|----------|------------|-----|
| user     |            |     |
| password |            |     |
|          |            | Add |

Figure 3-1-3 Add Device Interface

Step 4: Enter "user" and "password" for login to the device, and click "Add" to complete the operation.

| ime IP/ID        |                |                      |                              |                                 |                                       |                                         |                                                         |
|------------------|----------------|----------------------|------------------------------|---------------------------------|---------------------------------------|-----------------------------------------|---------------------------------------------------------|
|                  |                |                      | Status                       | Port                            | ChannelNum                            | P2PID                                   | C 😢 + 🕻<br>Operation                                    |
| .68 221.4.210.68 | N5208          | Private              |                              | 15565                           | 8                                     | 38                                      | 00 🖬                                                    |
|                  |                |                      |                              |                                 |                                       |                                         |                                                         |
|                  |                |                      |                              |                                 |                                       |                                         |                                                         |
|                  |                |                      |                              |                                 |                                       |                                         |                                                         |
|                  |                |                      |                              |                                 |                                       |                                         |                                                         |
|                  |                |                      |                              |                                 |                                       |                                         |                                                         |
|                  |                |                      |                              |                                 |                                       |                                         |                                                         |
|                  |                |                      |                              |                                 |                                       |                                         |                                                         |
|                  |                |                      |                              |                                 |                                       |                                         |                                                         |
|                  |                |                      |                              |                                 |                                       |                                         |                                                         |
|                  |                |                      |                              |                                 |                                       |                                         |                                                         |
|                  |                |                      |                              |                                 |                                       |                                         |                                                         |
|                  |                |                      |                              |                                 |                                       |                                         |                                                         |
|                  |                |                      |                              |                                 |                                       |                                         |                                                         |
|                  |                |                      |                              |                                 |                                       |                                         |                                                         |
|                  |                |                      |                              |                                 |                                       |                                         |                                                         |
|                  | 69 2214.230.69 | 68 2214,210.68 NS309 | 68 211.4.210.40 NS200 Phydre | 68 221.4.210.68 NS208 Private ■ | 68 211.4.210.60 NS200 Private = 15565 | 68 221.4.210.68 NS208 Private = 15565 B | 68 221.4.210.68 N3209 Private <b>•</b> 13365 8 <b>•</b> |

The system will display a list of added devices, as shown in Figure 3-1-4. For more details on available operations, refer to Table 3-1.

**Figure 3-1-4 Device List** 

| Icon  | Description                                                                                                    |
|-------|----------------------------------------------------------------------------------------------------|
| 0     | Click the icon to enter the "Change Device" interface, which allows<br>modifying device information, including device name, login type,<br>IP/ domain name, protocol, port, user name and password.        |
| Ø     | Click the icon to enter the "Remote Device Configuration"<br>interface, which allows configuring the camera channel, recording,<br>network configuration, alert events, storage and system<br>information. |
| Ť     | Click the icon to delete the device.                                                                                                    |
| and   | The device is connected or disconnected.                                                                                                    |
| and 🖻 | Export or import device information. For more details, refer to (3) Export added device and (4) Import added device.                                                                                       |

#### **Table 3-1-1 Operation Instructions**

**Notes:** After the device is added, the system continues to stay in the "Automatic Search" interface, and you can continue to add more devices. After device adding is finished, VMS will automatically login to the device. The online status will be displayed as "" if the login succeeds, or displayed as "" if login fails.

(2) Add device manually

Where a single device is to be added and its IP address or domain name is known, it is recommended to add the device manually.

| <b>(</b> )   | Add Device | × |
|--------------|------------|---|
| Device Name: |            |   |
| Login Type:  | IP ~       |   |
| IP/ID:       |            |   |
| Protocol:    | Private ~  |   |
| Media Port:  |            |   |
| User Name:   |            |   |
| Password:    | ~ ~        |   |
|              | Add Cancel |   |

## Figure 3-1-5 Add Device Manually

Step 1: Click on + on the "Device Management" interface, and the "Add Device" interface will pop up, as shown in Figure 3-1-5.

| Parameters  | Description                                                                                                    |
|-------------|----------------------------------------------------------------------------------------------------|
| Device Name | It is recommended to name a device after the area monitored by the device for easy maintenance.                                                                                                    |
| Login Type  | Choose how to add the device.<br>IP/domain name: Add a device by its IP<br>address or domain name.<br>P2PID:Add a device by its serial number.                                                                    |
| IP/ID       | This parameter needs to be set when "add mode"<br>is "IP/ domain". The IP address or domain name<br>of the device.<br>When "add mode" is "P2PID", this parameter<br>needs to be set. Serial number of the device. |
| Protocol    | The protocol for access to the device.                                                                                                    |
| Media Port  | This parameter needs to be set when "add mode"<br>is "IP/ domain". The default port number for the<br>device is "37777", which can be changed as<br>necessary.                                                    |
| User Name   | The user name for login to the device.                                                                                                    |
| Password    | The password for login to the device.                                                                                                    |

Step 2: Set parameters, as detailed in Table 3-1-2.

#### **Table 3-1-2 Parameters for Adding Devices Manually**

**Step 3:** Click "Add" to finish adding device(s). For more details on available operations, refer to Table 3-1-1.

Notes: To cancel adding device, click 'Cancel' to exit from the 'Manually Add' interface.

After device adding is finished, VMS will automatically login to the device. The online status will

be displayed as "•" if the login succeeds, or displayed as "•" if login fails.

(3) Export added device

If user needs to save the added device, it is recommended to include the information on added

device into a device information file (.XML format), and then save it to the PC by exporting it.

**Step 1:** Click on **C** on the "Device Management" interface, and the system will pop up a dialog box for storage path.

**Step 2:** You can directly click the path to jump to the location where the device information file is saved, as shown in the figure.

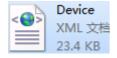

(4) Import added devices

If more devices to be added are not located in the same network segment, it is recommended edit a device information file (.XML format), and then add the devices by importing it.

**Notes:** If a device information file template is needed, it can be exported in "Device Management" interface.

Step 1: Click on 🖾 in the "Device Management" interface and a dialog box will pop up.

|   | Device  |
|---|---------|
| < | XML 文档  |
|   | 23.4 KB |

Step 2: Select and open the device information file saved locally.

**Step 3:** Click on "Open". After successfully importing the device, available operations are listed in Table 3-1-1.

#### **3.2 Change device information**

Any device information (user name, password, IP/ domain name, etc.) can be changed whenever necessary.

**Notes:** This section describes how to change device information. Refer to "10 Device Configurations" for more details.

**Step 1:** In the Device Management interface, click " " behind the target device in the list. The system displays "Change Device" page, as shown in Figure 3-2-1.

| <b>i</b>      | Modify Device           | × |
|---------------|-------------------------|---|
| Device Name:  | 172.18.163.222          |   |
| Login Type:   | IP ~                    |   |
| IP:           | 172.18.163.222          |   |
| Protocol:     | Private ~               |   |
| Media Port:   | 9000                    |   |
| User Name:    | admin                   |   |
| Password:     | •••••                   |   |
| Login status: | Device login successful |   |
|               | Modify Cancel           |   |

Figure 3-2-1 Change Device

**Step 2:** Change the device information, and see Table 3-1-2 for more details. **Step 3:** Click "Modify" to save the configuration.

# **3.3 Interface Introduction**

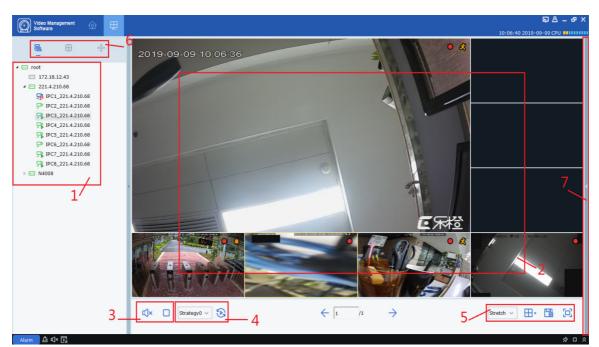

Each part and function of the interface are described by zone.

**Figure 3-1 Preview** 

Select "Mainview" in Main Menu, and the system will open the preview interface, as shown in Figure 3-1. See Table 3-1 for more details.

| SN | Name                                                           | Description                                                                                                    |
|----|----------------------------------------------------------------|----------------------------------------------------------------------------------------------------|
| 1  | Device tree                                                    | The default group can be opened by double-clicking, which contains<br>all added devices. Any channel can be opened for preview by dragging<br>a device or double-clicking the channel. Click on the right mouse<br>button to select the master code stream and switch all channels on/off.                                                                                                    |
| 2  | Preview<br>window area                                         | The windows in preview area can be divided by various pattern.<br>Screen-shot and video recording, as well as cruise, voice call and zoom-<br>in are available during preview. See "4.1 Live Preview" for details.                                                                                                    |
| 3  | Main audio<br>control area                                     | Controls sound and ceases all windows running.                                                                                                    |
| 4  | Cruise selection area                                          | Where any cruise plan is available, you can quickly select the plan in this area to start it.                                                                                                    |
| 5  | Frame ratio,<br>window<br>setting and<br>view creation<br>area | <ul> <li>Stretch  <ul> <li>Zoom the screen frame in/out</li> </ul> </li> <li>Full screen display</li> <li>Adjust number of windows</li> <li>When there are many devices accessed and it is often necessary to preview the monitoring screen of a number of fixed devices simultaneously, save the preview window that opens the preview of multiple devices as a view, and then preview this view, that is, preview of multiple devices under this view. The view created will be added to the device list area under the view tab, and can also be added to cruise plan.</li> </ul> |
| 6  | List<br>changeover<br>area                                     | <ul> <li>Click to enter the view tab to view your custom view</li> <li>Click to enter the cradle head control tab and control the device through cradle head</li> </ul>                                                                                                    |
| 7  | Snapshot area                                                  | The Snapshot made automatically by the device will be displayed in this area.                                                                                                    |

#### **Table 3-1 Overview of Preview Interface**

## 3.4 Search devices by network segment

By setting network segment, all devices within the network segment can be found by search.

**Step 1:** In the "Device Management" interface, click on "Auto Search". The system pops up an interface, as shown in Figure 3-1-2 above.

**Step 2:** Click on **filter** to pop up the "Search by Segment" interface, as shown in Figure 3-

3-1.

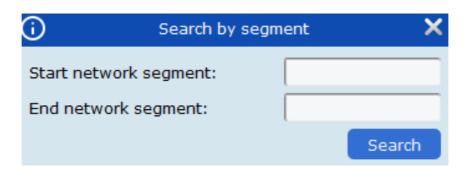

**Step 3:** Fill in the target segment, and then click on "Search" to start search. The search results are shown in Figure 3-3-2.

|     |                          | ✓ search      | filter |            |                   |                  |       |           | total number: 17 select numbe |
|-----|--------------------------|---------------|--------|------------|-------------------|------------------|-------|-----------|-------------------------------|
| lo. | Device Name              | IP            | Port   | ChannelNum | Mac address       | Version          | P2PID | Operation |                               |
| 1   | qq                       | 172.18.12.63  | 9988   | 1          | 00-23-63-41-12-D1 | V3.31.5.0_190226 | 32    | + 0       |                               |
| 2   | RS-CH242H3CG-<br>TL-36PW | 172.18.12.220 | 9000   | 1          | BC-51-FE-09-E1-05 | V4.41.5.0_190618 | 32    | + Ø       |                               |
|     | N5708                    | 172.18.12.219 | 9000   | 8          | 88-0C-23-7D-56-39 | V8.1.0-20190904  |       | + 0       |                               |
|     | N5208EN                  | 172.18.12.216 | 9000   | 8          | 00-23-63-17-15-3F | V8.1.0-20190805  |       | + 0       |                               |
| 5   | N5104N                   | 172.18.12.222 | 9000   | 4          | 88-B2-88-4A-4C-03 | V8.1.0-20190904  |       | + 0       |                               |
|     | N5032N                   | 172.18.12.143 | 9000   | 32         | 88-2E-32-AD-38-DB | V8.1.0-20190909  |       | + 0       |                               |
|     | N4104                    | 172.18.12.103 | 9000   | 4          | 88-8D-34-4C-08-C8 | V8.1.0-20190905  | 25    | + 0       |                               |
|     | N4008                    | 172.18.12.140 | 9000   | 8          | 88-74-0E-24-96-86 | V8.1.0-20190905  |       | + 0       |                               |
|     | LH0G0400                 | 172.18.12.95  | 9000   | 4          | 00-1F-54-00-38-C9 | 00066            | 22    | + Ø       | 0                             |
| )   | IP CAMERA                | 172.18.12.201 | 9000   | 1          | 00-23-63-24-39-B7 | V4.43.5.0_190621 |       | + 0       | 0                             |
|     | GGMNVR021608P            | 172.18.12.138 | 9000   | 16         | 88-82-64-51-11-A5 | V8.1.0-20190724  | 32    | + 0       |                               |
|     | Eronix                   | 172.18.12.124 | 9000   | 1          | 00-23-63-0C-64-14 | V8.31.5.0_190906 |       | + 0       |                               |
|     | COR-MD32FHD              | 172.18.12.17  | 9000   | 40         | 88-D7-21-2C-DA-02 | V8.1.0-20190909  | 22    | + 0       |                               |
|     | CH29XH3_16M              | 172.18.12.44  | 9988   | 1          | 00-23-63-64-2A-3B | V4.43.5.0_190621 |       | + 0       |                               |
|     | BASCOM                   | 172.18.12.66  | 9000   | 8          | 00-11-22-3A-9A-6F | V8.1.0-20190715  | 22    | + 0       |                               |
|     | 8M-HY08                  | 172.18.12.161 | 9000   | 20         | 88-74-05-51-05-63 | V8.1.0-20190802  |       | + 0       |                               |
| ,   | 4K-HY08                  | 172.18.12.29  | 9000   | 20         | 88-2D-70-91-07-19 | V8.1.0-20190902  | 35    | + 0       |                               |

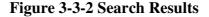

#### 3.5 Search for devices based on other protocols

By modifying the protocol of the device through VMS, devices based on other protocols can be found by search.

**Step 1:** In the "Device Management" interface, click on "Auto Search". The system pops up an interface, as shown in Figure 3-4-1 below.

| 2        | Late Court                  |                |        |            |                   |                   |       |           | 10:42:36 2019-09-06 CPU        |
|----------|-----------------------------|----------------|--------|------------|-------------------|-------------------|-------|-----------|--------------------------------|
|          | I type: Private             | Grouping       | filter |            |                   |                   |       |           | total number: 74 select number |
| <b>.</b> | Device Name                 | IP             | Port   | ChannelNun | Mac address       | Version           | P2PID | Operation |                                |
| T        | Onvif-Test0-oNvif-<br>Onv12 | 172.18.111.222 | 9988   | 1          | 00-7C-00-00-00-80 | V2.31.4.8_180911  | 32    | + 0       |                                |
|          | NVR16-8580                  | 172.18.13.139  | 9000   | 16         | 00-11-22-4F-A7-45 | V8.1.0-20190905   |       | + 0       |                                |
|          | N5604                       | 172.18.13.137  | 9000   | 4          | 88-82-48-13-18-5F | V8.1.0-20190904   |       | + 0       |                                |
|          | N5464N                      | 172.18.164.91  | 9000   | 64         | 88-8F-49-6C-0D-A8 | V8.1.0-20190904   | 32    | + 0       |                                |
|          | N5332N                      | 172.18.12.21   | 9000   | 32         | 88-DC-11-9D-09-88 | V8.1.0-20190905   |       | + 0       | 0                              |
|          | N5316PN                     | 172.18.12.43   | 9988   | 16         | 00-11-22-10-82-DF | V8.1.0-20190715   | 22    | + 0       | 0                              |
|          | N5208EN                     | 172.18.12.216  | 9000   | 8          | 00-23-63-17-15-3F | V8.1.0-20190805   |       | + 0       | 0                              |
|          | N5104N                      | 172.18.12.222  | 9000   | 4          | 88-B2-88-4A-4C-03 | V8.1.0-20190904   |       | + 0       | 0                              |
|          | N5032N                      | 172.18.12.103  | 9000   | 16         | 88+8D-16+77+DD+6D | V8.1.0-20190905   | 25    | + Ø       |                                |
|          | N5032N                      | 172.18.12.95   | 9000   | 32         | 88-0C-23-50-E0-C7 | V8.1.0-20190905   | 35    | + 0       |                                |
|          | N5016N                      | 172.18.12.219  | 9000   | 32         | 88-61-4C-4E-8B-10 | V8.1.0-20190904   |       | + 0       |                                |
|          | N4208                       | 172.18.16.106  | 9000   | 8          | 00-23-63-7A-81-DD | V8.1.0-20190902   | 32    | + 0       | 0                              |
|          | Lux_Pro_DVR                 | 172.18.12.160  | 9000   | 10         | 88-18-32-88-DC-A1 | V8.1.0-20190906   |       | + 0       | 0                              |
|          | LKB3B4X                     | 172.18.200.169 | 9988   | 1          | 00-1F-54-00-DA-B3 | V4.41.5.0_190618  | 22    | + 0       | 0                              |
|          | LKB384X                     | 172.18.163.161 | 9988   | 1          | 00-1F-54-00-DA-65 | V4.41.5.0_190618  |       | + 0       |                                |
|          | LKB384X                     | 172.18.186.198 | 9988   | 1          | 00-1F-54-00-DA-D4 | V4.41.4.8_180921  |       | + 0       |                                |
|          | LH0904                      | 172.18.12.64   | 9000   | 4          | 00-11-22-32-23-D2 | 00007             |       | + 0       | 0                              |
|          | IP-CAMERA                   | 172.18.13.192  | 9000   | 1          | 00-23-63-3C-4A-26 | V10.35.5.0_190826 |       | + 0       | 0                              |
|          | IP CAMERA                   | 172.18.14.227  | 9000   | 1          | 12-44-63-77-34-99 | V10.35.5.0_190904 |       | + 0       |                                |
|          | IP CAMERA                   | 172.18.166.62  | 9988   | 1          | 00-11-22-33-44-62 | V4.43.5.1_190306  |       | + 0       |                                |

#### **Figure 3-4-1 Search Interface**

**Step 2:** In the drop-down box **protocol type: Private**, choose another protocol, and click on "Search". The system will display the search results, as shown in Figure 3-4-2.

| 0       | Video Management<br>Software |                | ₽      |            |             |         |       |           |  | 1 | 0:44:07 2019-  | 09-06 CPU 🔲 |        |
|---------|------------------------------|----------------|--------|------------|-------------|---------|-------|-----------|--|---|----------------|-------------|--------|
| ll equi | ipment Auto Search           | Grouping       |        |            |             |         |       |           |  |   |                |             |        |
| rotocc  | ol type: HikVision           | ✓ search       | filter |            |             |         |       |           |  | b | otal number: 3 | select num  | ber: C |
| No.     | Device Name                  |                |        | ChannelNum | Mac address | Version | P2P1D | Operation |  |   |                |             |        |
| 1       | Device13                     | 192.168.1.64   | 8000   | 0          |             |         |       | + 0       |  |   |                |             |        |
| 2       | Device12                     | 172.18.23.229  | 8000   | 1          |             |         |       | + 0       |  |   |                |             |        |
| 3       | Device11                     | 172.18.182.109 | 8000   | 0          |             |         |       | + 0       |  |   |                |             |        |
|         |                              |                |        |            |             |         |       |           |  |   |                |             |        |
|         |                              |                |        |            |             |         |       |           |  |   |                |             |        |

**Figure 3-4-2 Search Results** 

Step 3: Add the desired device. See "3.1 Add Device" for more details.

# 3.6 Remove Device

Any added device which is no longer required should be removed. A single or more devices can be removed.

(1) Remove a single device

Step 1: In the Device Management interface, click "<sup>1</sup> behind the target device in the list.

The system will pop up a dialog box, as shown in Figure 3-5-1.

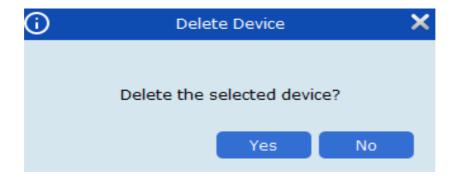

#### **Figure 3-5-1 Remove Device**

**Step 2:** Click "Yes" to remove the device.

Click on "No" to cancel the operation.

(2) Batch removal

**Step 1:** In the Device Management interface, check the check-box in front of the device you want to remove.

**Step 2:** Click "<sup>1</sup>" at the upper right corner, and the system will pop up a dialog box, as shown in Figure 3-4.

**Step 3:** Click "Yes" to remove the selected device.

Click on "No" to cancel the operation.

# **Section IV Preview**

After adding a device in VMS, enter the preview interface to browse the video in real time.

# 4.1 Real-time preview

Local video recording, screen-shot, voice call, zoom-in and sequential view are available during real-time view of video collected by camera.

(1) Enable preview

Preview is enabled in the following ways:

- Select preview window, double-click the target device in device list area.
- Drag the target device from the list to preview window.

• Right-click on the device group and choose **Open all ch** to open device preview window.

Notes: If a preview is enabled, all cameras under that view can be previewed simultaneously.

A preview screen is shown in Figure 4-1-1 below.

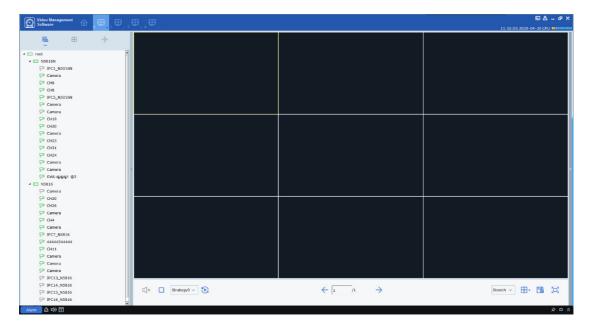

#### **Figure 4-1-1 Preview Interface**

Click "+" in the list above preview to add up to four preview interfaces so that different previews for different devices will be added for better monitoring performance.

(2) Preview operation

See Table 4-2 for the operations available in preview.

| SN | Task                            | Description                                     | Operation                                                                                                    |
|----|---------------------------------|-------------------------------------------------|----------------------------------------------------------------------------------------------------|
| 1  | Manual<br>recording             | Save manual records locally                     | Select a video window with preview enabled,<br>click on an in the window or right click on<br>Start record to start recording, and<br>then click on an or right click on<br>Stop record again to stop recording.<br>Notes: You can set the path where the video<br>is saved under Configuration area > System<br>Config. |
| 2  | Manual screen-<br>shot          | Capture a screen-<br>shot manually              | Select a video window with preview enabled,<br>click on a in the window or right click on<br><b>Capture</b> to capture a screen-shot<br>manually.<br><b>Notes:</b> You can set the path where the screen-<br>shot is saved under Configuration area ><br>System Config.                                                  |
| 3  | Voice call in<br>device channel | Voice call is<br>available in device<br>channel | Select a video window with preview enabled,<br>click on in the window or right click on<br>Start talk to start voice call, and<br>then click on or right click on<br>Stop talk again to stop the call.<br>Notes: Voice call can be conducted between<br>client and IPC connected to device channel.                      |
| 4  | Zoom-in                         | Zoom in on the selected area video              | Select a video window with preview enabled,                                                                                                    |

|    | T                            | Γ                                                                                                    |                                                                                                    |
|----|------------------------------|----------------------------------------------------------------------------------------------------|----------------------------------------------------------------------------------------------------|
|    |                              |                                                                                                    | click on 💽 in the window and choose a target<br>area by clicking on left mouse button and<br>moving cursor to zoom in, and then click on<br>Image: to cancel it.                                                                                              |
| 5  | Close a single<br>window     | Close a channel<br>window                                                                                                    | Right-click on the window you want to close Stop preview                                                                                                    |
| 6  | Close all windows            | Close all channel<br>windows for the<br>device                                                                                 | Right click on <b>Close all ch</b> for the device group to close all channels of the device.                                                                                                    |
| 7  | Full screen                  | Specify the window full-screen                                                                                                 | Select a video window with preview enabled,<br>right click on<br>Fullscreen and then double click on<br>the target window, or first double click on the<br>target window and then right click on<br>Fullscreen to open it in full screen.                     |
| 8  | Adjust window ratio          | Adjust frame ratio.                                                                                                    | Choose Stretch v at the lower right corner of the window to adjust frame ratio.                                                                                                    |
| 9  | Specify number<br>of windows | Specify number of<br>windows displayed<br>in a single page                                                                     | Choose at the lower right corner of the window to specify number of windows.                                                                                                    |
| 10 | Frame<br>adjustment          | improveprevieweffectbyadjustingbrightness,contrast,saturation,andhue,withoutchanginganyimageparameters,butnamingtheadjustment. | <ol> <li>Choose a video window with preview open<br/>and right-click on Video setting</li> <li>The system will pop up "Video Setting"<br/>dialog box.</li> <li>In the "Color" tab, adjust the color as<br/>necessary in Color, and change the name</li> </ol> |

|    |                                                      |                                                                                                    | under Name .                                                                                                    |
|----|------------------------------------------------------|----------------------------------------------------------------------------------------------------|----------------------------------------------------------------------------------------------------|
| 11 | Fish-eye view<br>mode                                | It is available only<br>for fish-eye device.<br>The view mode<br>varies depending on<br>the installation mode<br>of fish-eye device.<br>View modes<br>available for<br>different installation<br>modes.                                     | Select the video window with the preview<br>open,<br>right click on <b>Fisheye</b> ,<br>and choose a desired view mode.<br>See Section 12 Fish-Eye View Mode for more<br>details.                                                        |
| 12 | Fish-eye<br>installation<br>mode                     | It is available only<br>for fish-eye device.<br>Choose the<br>installation mode as<br>necessary for the<br>device. The<br>installation mode of<br>fish-eye device<br>includes ceiling<br>mounting),<br>wall mounting and<br>floor mounting. | Choose a video window with preview open and<br>right-click on <b>Fisheye</b> to access<br>fish-eye operations.<br>Choose the installation mode as necessary for<br>the device.<br>See Section 12 Fish-Eye View Mode for more<br>details. |
| 13 | Move to the<br>previous page<br>of channel<br>window | When channel<br>window is displayed<br>across a number of<br>pages, move to the<br>previous page.                                                                                                    | When channel window is displayed across a number of pages, right-click on <b>Last screen</b> in any window to move to the previous page.                                                                                                 |
| 14 | Move to the<br>next page of<br>channel<br>window     | When channel<br>window is displayed<br>across a number of<br>pages, move to and<br>next page.                                                                                                    | When channel window is displayed across a number of pages, right-click on<br>→ Next screen in any window to move to and next page.                                                                                                    |
| 15 | Change channel code stream                           | Availablestreamtypesincludeprimary stream, sub-                                                                                                    | Right-click on the device channel and choose<br>the target device, and then choose the desired<br>code stream type.                                                                                                    |

|    | type                                                        | stream and mobile stream.                                                                                                    |                                                                                                    |
|----|-------------------------------------------------------------|----------------------------------------------------------------------------------------------------|----------------------------------------------------------------------------------------------------|
| 16 | Change main<br>code stream for<br>channel                   | You can toggle<br>between the primary<br>stream, sub-stream<br>and mobile stream<br>for a device.                                  | Right-click on Camera Set maintream<br>P IPCIO_RS-NS0166 Set mobile-stream in the<br>device list on the left to set primary stream, sub-<br>stream or mobile-stream for the device.                                                                                                    |
| 17 | Change code<br>stream type for<br>all channels of<br>device | Available stream<br>types include<br>primary stream and<br>sub-stream.                                                             | Set al ch mainstream         Set al ch mainstream         Set al ch substream         Open all ch         Close all ch         Remote playback         Start talk         Synchronous device channel name         device group to change stream type for all         channels of the device.                |
| 18 | Remote<br>playback                                          | The system allows<br>user to go from<br>device in preview<br>interface to remote<br>playback interface<br>for playback of<br>video | Choose a device in the device group and right-<br>Set all ch mainstream<br>Set all ch substream<br>Open all ch<br>Close all ch<br>Close all ch<br>Start talk<br>Start talk<br>Synchronous device channel name<br>to go to the<br>remote playback interface for playback of<br>video on the device.          |
| 19 | Voice call                                                  | Voice call is<br>available on device                                                                                               | Choose a device in the device group and right-<br>Set all ch mainstream<br>Set all ch substream<br>Open all ch<br>Close all ch<br>Remote playback<br>Click on Synchronous device channel name to start voice call<br>on the device.<br>Notes: Voice call can be conducted between<br>client and the device. |
| 20 | Synchronize<br>device channel<br>name                       | Any renamed device<br>channel will be<br>synchronized.                                                                             | Choose a device in sync device group and right-<br>Set all ch mainstream<br>Set all ch substream<br>Open all ch<br>Close all ch<br>Remote playback<br>Start talk<br>click on Synchronous device channel name to synchronize<br>the renamed device channel.                                                  |

|  | Notes: After a device channel is rename, click |
|--|------------------------------------------------|
|  | on it to display the channel name.             |

#### **Table 4-2 Preview Operations**

(3) Adjust number of monitoring windows

Click on in the setting area to adjust the number of view windows, as shown in Figure 4-2-2.

|                  | ⊞<br>₄          | 6<br>6           | <b>⊞</b><br>∞   | 9<br>9          | 10                |  |
|------------------|-----------------|------------------|-----------------|-----------------|-------------------|--|
| <b>1</b> 0       | <b>1</b> 3      | <b>1</b> 3       | <b>1</b> 4      | <b>II</b><br>16 | <b>1</b> 7        |  |
| <b>1</b> 9       | <b>11</b><br>22 | <b>111</b><br>25 | <b>32</b><br>32 | <b>64</b><br>64 | <b>128</b><br>128 |  |
| <b>Ø</b><br>Edit |                 |                  |                 |                 |                   |  |
|                  |                 |                  | Stret           | ch 🗸            | œ۰                |  |

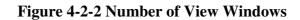

Up to 128 channels can be displayed simultaneously.

Click on Edit to manually divide the monitoring area, as shown below.

| Ð          |            | Edit custom | segmentation |                                        |   | >             |
|------------|------------|-------------|--------------|----------------------------------------|---|---------------|
| Add Delete |            |             |              |                                        |   |               |
| 1          | Split name | 1           |              | 3*3                                    | ~ | merge Unmerge |
|            |            |             |              | 3*3<br>4*4<br>5*5<br>6*6<br>7*7<br>8*8 |   |               |
|            |            |             |              |                                        |   |               |
|            |            |             |              |                                        |   |               |
|            |            |             |              |                                        |   |               |
|            |            |             |              |                                        |   |               |
|            |            |             |              |                                        |   |               |

Click Add to add a custom channel display group (up to 5 groups are available), and set up to 8\*864 channels for each group, or to merge several boxes together by clicking on Merge to display them in a large block diagram, or break it apart by clicking on Un-merge.

#### (4) Save View

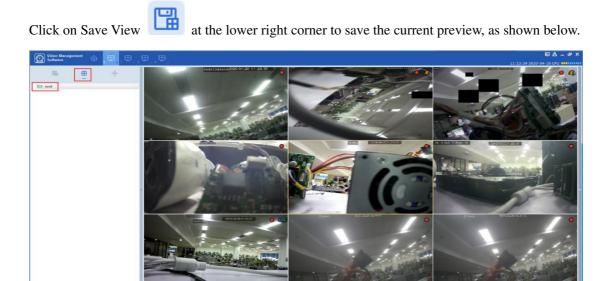

HR.

As shown below

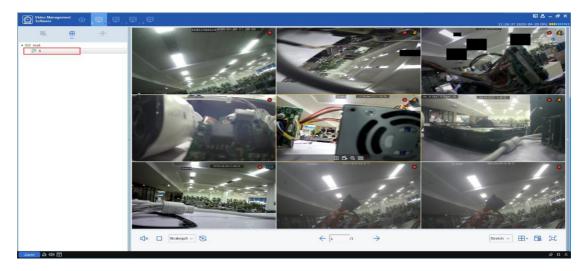

This function is used to save the monitoring channels focused on by user, and next time click the preview interface group "1" as shown in the figure above to pop up nine channels for easy view.

Besides the method above, user can also right-click on the target group and choose New Group to add a preview interface group, as shown below.

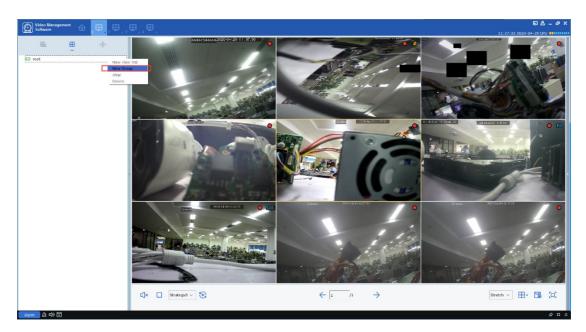

Any saved preview interface group can also be renamed or have its channels increased or reduced. Right-click on the preview interface group "1" and choose Alter to enter Change Settings page, as shown below.

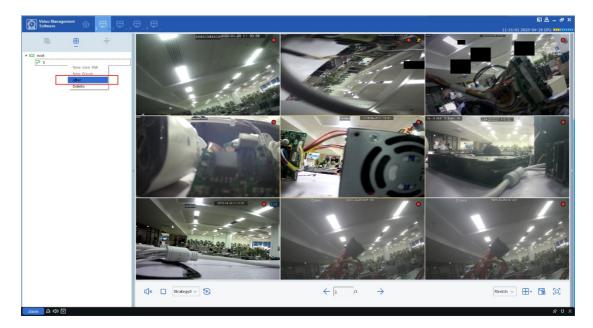

| 0                                                                                                    |                           | Add Plan                 | ×                        |
|----------------------------------------------------------------------------------------------------|---------------------------|--------------------------|--------------------------|
| <ul> <li>✓ IPC1_N5016N</li> </ul>                                                                                                    | Task Name: 1              |                          | ⊞•                       |
| <ul> <li>Camera</li> <li>CA8</li> <li>CH8</li> <li>IPC5_N5016N</li> <li>Camera</li> <li>Camera</li> <li>Camera</li> <li>CH19</li> <li>CH20</li> <li>Camera</li> <li>CH20</li> <li>Camera</li> <li>CH20</li> <li>Camera</li> <li>CH23</li> <li>CH23</li> </ul>                                                                                                    | Channel Name:44444544444; | Channel Name:CH8;        | Channel Name:CH20;       |
|                                                                                                    | Stream Type: Sub Stream;  | Stream Type: Sub Stream; | Stream Type: Sub Stream; |
| テ       CH31         テ       CH31         テ       CH24         テ       Camera         テ       OWL-哈哈哈!       @3         ▲       Image: State State | Channel Name:CH11;        | Channel Name:Camera;     | Channel Name:CH4;        |
|                                                                                                    | Stream Type: Sub Stream;  | Stream Type: Sub Stream; | Stream Type: Sub Stream; |
| ℜ       CH4         ℜ       Camera         ₽       IPC7_NS816         ℜ       44444544444         ℜ       CH11         ℜ       Camera         ℜ       Camera         ₽       IPC13_NS816         ₽       IPC14_NS816         ₽       IPC15_NS816                                                                                                    | Channel Name:Camera;      | Channel Name:Camera;     | Channel Name:Camera;     |
|                                                                                                    | Stream Type: Sub Stream;  | Stream Type: Sub Stream; | Stream Type: Sub Stream; |
|                                                                                                    |                           |                          | Cancel Save              |

User can drag the device channel into the channel box on the left, set the number of channels by

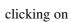

H

at the upper right corner, and rename preview interface group by clicking

on Task Name. After finishing, click on Save to apply the changes.

# Section V Cruise plan

By configuring a cruise plan, you can view all frames in sequence.

## 5.1 Configuration of cruise plan

Step 1: Choose "Cruise Setting" from the main menu, and the system will open Cruise Setting interface, as shown in Figure 5-1-1. By default, the system will create a cruise plan named

"Strategy0", which can be renamed by clicking on

| Video Management<br>Software | ଢ      | S |           |
|------------------------------|--------|---|-----------|
| III All                      |        |   | Strategy0 |
| Strategy0                    |        |   |           |
| 20 AKUYU                     |        |   | +         |
|                              |        |   |           |
|                              |        |   |           |
|                              |        |   |           |
|                              |        |   |           |
| Add D                        | Delete |   | <u>ጵ</u>  |

**Figure 5-1-1 Cruise Plan** 

Step 2: Configure task information. (multi-task configuration is available)

(1) Click on + to open "Add Task" interface, as shown in Figure 5-1-2.

(2) Set "Task Name" and "Task Time", and specify the number of cruise windows as desired by clicking on .

| $\bigcirc$ | Add Task   |               | ×    |
|------------|------------|---------------|------|
| ▷          | Task Name: | Fask time: 10 | ⊞-   |
|            | Unbound    | Unbound       |      |
|            | Unbound    | Unbound       |      |
|            |            | Cancel        | Save |

### Figure 5-1-2 Adds Tasks to Cruise Plan

(3) Drag channels of the device into the video window in the sequence as required. These channels will be bound, as shown in Figure 5-1-3.

| $\cup$                                         |                                                             | Add Task         | · · · · · · · · · · · · · · · · · · ·                       |
|------------------------------------------------|-------------------------------------------------------------|------------------|-------------------------------------------------------------|
| <ul> <li>root</li> <li>221.4.210.68</li> </ul> | Task Name: 4windows                                         | Task time: 10    |                                                             |
| ₽ IPC1_221.4.210.68                            |                                                             |                  |                                                             |
| P IPC2_221.4.210.68                            |                                                             |                  |                                                             |
| P IPC3_221.4.210.68                            |                                                             |                  |                                                             |
| P IPC4_221.4.210.68                            |                                                             |                  |                                                             |
| P IPC5_221.4.210.68                            |                                                             |                  |                                                             |
| P IPC6_221.4.210.68                            |                                                             |                  | Unbound                                                     |
| P IPC7_221.4.210.68                            |                                                             |                  | Onbound                                                     |
| P IPC8_221.4.210.68                            |                                                             |                  |                                                             |
| <ul> <li>N5208EN</li> <li>N5316N</li> </ul>    |                                                             |                  |                                                             |
| <ul> <li>N5316N</li> <li>N5316PN</li> </ul>    |                                                             |                  |                                                             |
| ▷                                              | Channel Name: IP                                            | C2_221.4.210.68; |                                                             |
| ▷ □ N5532N                                     | Stream Type:                                                | Sub Stream;      |                                                             |
|                                                |                                                             |                  | Channel Name:IPC8_221.4.210.68;<br>Stream Type: Sub Stream; |
|                                                | Channel Name:IPC5_221.4.210.68;<br>Stream Type: Sub Stream; | Unbound          | Channel Name:IPC4_221.4.210.68;<br>Stream Type: Sub Stream; |
|                                                |                                                             |                  | Cancel Save                                                 |

Figure 5-1-3 Channel Binding

| Video Management<br>Software | ଦ୍ଧ    | S | · ⊞           | ⊑ & _ & ×    |
|------------------------------|--------|---|---------------|--------------|
| Software                     | Υ.     | ~ | 10:15:10 201  | .9-09-09 CPU |
| 🗖 All                        |        |   | Strategy0     |              |
| Strategy0                    |        |   |               |              |
| 30.459,00                    |        |   | t Covindovs C |              |
| Add                          | Delete |   |               | × ם לג       |

(4) Click on "Save" to finish settings of cruise plan, as shown in Figure 5-1-4.

### Figure 5-1-4 Finish Settings of Cruise Plan

## **5.2 Start cruise**

Step 1: Select "Main Window" in Main Menu, and the system will open the preview interface.

Step 2: Choose the cruise plan at the bottom of the interface, as shown in

**Step 3:** Click on **Step 4** to start the cruise plan.

# Section VI Remote playback

## 6.1 Overview of remote playback

You can play back and export any video or picture from any device. Choose "Remote Playback" from the main menu to enter the Playback interface, as shown in Figure 6-1. See Table 6-1 for more details.

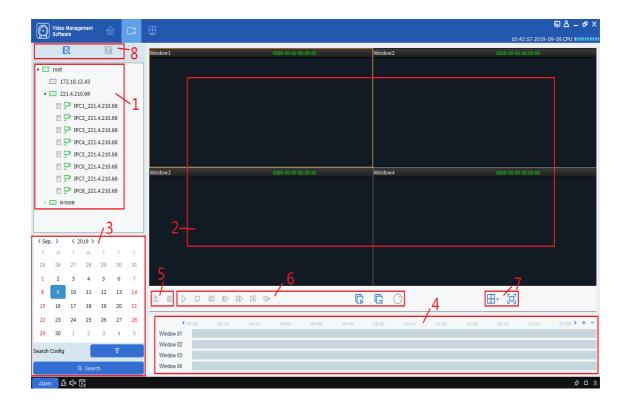

**Figure 6-1 Playback** 

| SN | Function           | Description                                                                                                    |                     | Operation                                                                                                    |
|----|--------------------|----------------------------------------------------------------------------------------------------|---------------------|----------------------------------------------------------------------------------------------------|
| 1  | Device tree        | The device<br>group shows the<br>groups and<br>channels of the<br>device. For<br>settings of<br>default device<br>group, see "8.<br>System<br>Configuration". |                     |                                                                                                    |
|    |                    |                                                                                                    | Screen-shot         | Select a video window with preview<br>enabled, click on a in the window or<br>right click on <sup>Capture</sup> to capture a<br>single screen-shot. |
|    |                    |                                                                                                    | Zoom-in             | Select a video window with preview enabled, and click on <b>Q</b> .                                                                                 |
| 2  | Playback<br>window | Video playback<br>display area                                                                                                    | Stop playing        | Select a video window with preview<br>enabled, click on<br>in the window or right click on<br>Stop Play.                                            |
|    |                    |                                                                                                    | Recording           | Select a video window with preview<br>enabled, click on in the window<br>or right click on Start record                                             |
|    |                    |                                                                                                    | Enable fish-<br>eye | Select a video window with preview<br>enabled, click on in the window or<br>right click on Fisheye<br>(available only for fish-eye device). )       |

|    |                          |                                          | Full screen<br>display                                                                                                    | Click on 🖾 or right click on 🔁 Fullscreen                                                                                                    |  |
|----|--------------------------|------------------------------------------|----------------------------------------------------------------------------------------------------|----------------------------------------------------------------------------------------------------|--|
| SN | Function                 | Description                              | Operation                                                                                                    | SN                                                                                                    |  |
| 3  | Date & time<br>of access | Date & time of<br>playback or<br>access  | Set search<br>conditions                                                                                                    | <ul> <li>In the "Device" tab, choose target device or view, and choose Search for video or picture, and then specify target date (any date when video is available is marked at the lower right corner of it) and screen-shot type, code stream, start and end times, and whether to play or not by click on search Config 7</li> <li>and then click on "Search".</li> <li>Screen-shot types include All, Common, I/O detection, Motion detection, Alarm shots, Intelligent screen-shot, Pedestrian detection and Manual screen-shot.</li> <li>The code stream types include primary stream and sub stream.</li> <li>The interval between start and end times must be less than one day.</li> </ul> |  |
| 4  | Progress<br>box          | Display existing<br>video<br>information | <ul> <li>+: Increase accuracy of playback progress bar: Decrease accuracy of playback progress bar.</li> <li>): You can re-position the progress bar to jump to jump to jum</li></ul> |                                                                                                    |  |
|    |                          |                                          | another display                                                                                                    | / area.                                                                                                    |  |
|    | Cut and                  | Cut or export                            | Exported                                                                                                    | See 6.3 Export video from device for                                                                                                    |  |

| 5  | export            | video as<br>necessary                         | recorded video<br>Cut video fron<br>device | more det                       | ails.                                                                            |
|----|-------------------|-----------------------------------------------|--------------------------------------------|--------------------------------|----------------------------------------------------------------------------------|
| SN | Function          | Description                                   | Operation                                  |                                | SN                                                                               |
|    |                   |                                               | G                                          | Play all cha                   | nnels back.                                                                      |
|    |                   |                                               | $\triangleright$                           | Start playb                    | ack of videos.                                                                   |
|    |                   |                                               | <pre></pre>                                | Rewind and                     | d play the video.                                                                |
| 6  | Playback          |                                               | 00                                         | Pause playback.                |                                                                                  |
| 0  | control bar       |                                               |                                            | Stop playback .                |                                                                                  |
|    |                   |                                               |                                            | Playback b                     | y single frame.                                                                  |
|    |                   |                                               | DD                                         | Fast-forwa                     | rd and play the video.                                                           |
|    |                   |                                               |                                            | Play back t                    | he video at low speed.                                                           |
| 7  | Window<br>control | Set how the video window is                   | ⊞·                                         |                                | Select the desired display mode and number of video windows.                     |
|    |                   | displayed                                     | 🖸 or 🖸 🛛 Fullscreen                        |                                | full-screen display mode.                                                        |
|    | Toggle between    |                                               |                                            | Enter video playback interface |                                                                                  |
| 8  | Switchover        | video playback<br>and slide show<br>of images | 2                                          |                                | Enter slide show interface.<br>See 6.4 Slide show of<br>images for more details. |

### 6.2 Playback of video from device

#### **Precondition:**

Any video recorded by the device is available in any channel.

#### **Operation procedure:**

**Step 1:** Choose **I** tab from "Remote Playback" page.

**Step 2:** Choose target device channel from Device Group.

Step 3: Specify search conditions in settings

- 1. Choose video type and stream, and specify target time frame.
- 2. Click on "Search", and the system will display relevant information in the progress box.

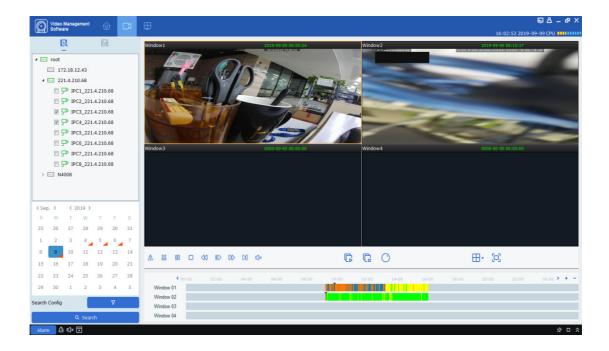

**Step 4:** Choose a window with any video available, and click on  $\triangleright$  to start playback, as shown in Figure 6-2.

#### Figure 6-2 Playback of Video

**Notes:** By default, any remote video will be played back asynchronously. To enable synchronous playback, click on Search Config 7 to enter the setting page, as shown in Figure 6-2-1.

| <ul> <li>MainStream</li> </ul> | SubStream |  |  |  |  |  |
|--------------------------------|-----------|--|--|--|--|--|
| -File Type                     |           |  |  |  |  |  |
| MI 🔁                           |           |  |  |  |  |  |
| 🗹 🗾 Normal                     |           |  |  |  |  |  |
| <b>I</b> 0                     |           |  |  |  |  |  |
| Motion                         |           |  |  |  |  |  |
| 🗹 📕 Alarm                      |           |  |  |  |  |  |
| 🗹 📃 Intelligen                 | t         |  |  |  |  |  |
| PIR                            | PIR PIR   |  |  |  |  |  |
| Manual                         |           |  |  |  |  |  |
| SD                             |           |  |  |  |  |  |
| Start Time 00:00 🗘             |           |  |  |  |  |  |
| End Time 23:59                 |           |  |  |  |  |  |
| Synchronous Play               | back OFF  |  |  |  |  |  |

**Figure 6-2-1 Playback Settings** 

Switch Synchronous Playback on, to toggle remote playback to synchronous playback mode.

## 6.3 Export recorded video

#### **Precondition:**

Any video recorded by the device is available in any channel.

(1) Custom cut and download:

**Step 1:** Choose **I** tab from "Remote Playback" page.

**Step 2:** Choose target device channel from Device Group.

Step 3: Set search conditions in Search Config V

1. Setup video type and stream, and specify target time frame.

2. Click on "Search", and the system will display relevant information in the progress box.

Step 4: Select a window where any recorded video is available, and click on  $\triangleright$  to start playback.

Step 5: Click on 👪 and choose a segment of video in the progress box as required, and then click

on 📴 to confirm exporting it. The system will pop up a dialog box, as shown in Figure 6-3-1.

| <b>i</b>        | Download record file                  | ×     |
|-----------------|---------------------------------------|-------|
| start time:     | 2019-07-11 03:28:16                   |       |
| end time:       | 2019-07-11 05:57:14                   |       |
| Window1         |                                       |       |
|                 | 0%                                    | · ··· |
|                 |                                       |       |
|                 |                                       |       |
|                 |                                       |       |
| Select size:    | 9.84G                                 |       |
| Disk Free size: | 39.64G                                |       |
| Dowload directo | ory: C:/Users/Administrator/VMS/video |       |
|                 | download                              | stop  |

Figure 6-3-1. Export Settings

| <b>i</b>                | Download record file                | ×    |
|-------------------------|-------------------------------------|------|
| start time:             | 2019-07-11 02:55:10                 |      |
| end time:<br>☑ Window1— | 2019-07-11 03:26:53                 |      |
|                         | 20                                  | 5%   |
|                         |                                     |      |
|                         |                                     |      |
| Select size:            | 2.01G                               |      |
| Disk Free size:         | 39.63G                              |      |
| Dowload directo         | ory: C:/Users/Administrator/Desktop |      |
|                         | download                            | stop |

**Step 6:** Choose the path where the exported video is saved. Click on "Download" and the system will pop up "Export progress", as shown in Figure 6-3-2.

#### **Figure 6-3-2 Export Progress**

Step 7: The window will be closed when export process is finished.

#### (2) Download by date of files:

**Step 1:** Choose **I** tab from "Remote Playback" page.

**Step 2:** Choose target device channel from Device Group.

Step 3: Set search conditions in Search Config 7

1. Setup video type and stream, and specify target time frame.

2. Click on "Search", and the system will display relevant information in the progress box.

**Step 4:** Select a window where any recorded video is available, and click on <sup>(b)</sup> to pop up all video clips available on the target date, as shown in Figure 6-3-3.

| IPC1_N5316N  |                        |                        |          |             |                 |  |
|--------------|------------------------|------------------------|----------|-------------|-----------------|--|
| Index        |                        |                        |          |             | Video Save Path |  |
| <b>1</b>     | 2019-07-24<br>00:00:00 | 2019-07-24<br>00:04:00 | 150.39M  | No download |                 |  |
| 2            | 2019-07-24<br>00:04:00 | 2019-07-24<br>00:10:45 | 253.53M  | No download |                 |  |
| а з          | 2019-07-24<br>00:10:45 | 2019-07-24<br>00:17:31 | 253.72M  | No download |                 |  |
| □ 4          | 2019-07-24<br>00:17:31 | 2019-07-24<br>00:24:17 | 253.64M  | No download |                 |  |
| <b>5</b>     | 2019-07-24 00:24:17    | 2019-07-24<br>00:31:01 | 253.45M  | No download |                 |  |
| 6            | 2019-07-24 00:31:01    | 2019-07-24 00:37:47    | 253.82M  | No download |                 |  |
| 7            | 2019-07-24 00:37:47    | 2019-07-24 00:44:31    | 253.87M  | No download |                 |  |
| 8            | 2019-07-24 00:44:31    | 2019-07-24 00:51:16    | 253.45M  | No download |                 |  |
| 9            | 2019-07-24 00:51:16    | 2019-07-24 00:58:00    | 253.41M  | No download |                 |  |
| <b>1</b> 0   | 2019-07-24 00:58:00    | 2019-07-24 01:04:46    | 253.90M  | No download |                 |  |
| <b>11</b>    | 2019-07-24<br>01:04:46 | 2019-07-24 01:11:32    | 253.84M  | No download |                 |  |
| 12           | 2019-07-24 01:11:32    | 2019-07-24 01:18:18    | 253.59M  | No download |                 |  |
| 13           | 2019-07-24<br>01:18:18 | 2019-07-24<br>01:25:04 | 253.92M  | No download |                 |  |
| 14           | 2019-07-24<br>01:25:04 | 2019-07-24<br>01:31:51 | 253.83M  | No download |                 |  |
| <b>—</b>     | 2019-07-24             | 2019-07-24             | 050.0014 |             |                 |  |
| ect size:    | OM                     |                        |          |             |                 |  |
| k Free size: | : 53G                  |                        |          |             |                 |  |

Figure 6-3-3 View Video Clip

**Step 5:** Check the target time frame for video to be downloaded and choose an export path. Click on "Download" and the system will pop up "Export progress", as shown in Figure 6-3-4.

| ( | j)         | Download record file   |                        |         |                         |                   |  |  |
|---|------------|------------------------|------------------------|---------|-------------------------|-------------------|--|--|
|   |            |                        | IPC1_N                 | 5316N   |                         |                   |  |  |
|   | Index      | Start time             | End time               | Size    | Status                  | Video Save Path 🚔 |  |  |
|   | <b>1</b>   | 2019-07-24<br>00:00:00 | 2019-07-24<br>00:04:00 | 150.39M | No download             |                   |  |  |
|   | 2          | 2019-07-24<br>00:04:00 | 2019-07-24<br>00:10:45 | 253.53M | 17%                     |                   |  |  |
|   | <b>V</b> 3 | 2019-07-24<br>00:10:45 | 2019-07-24<br>00:17:31 | 253.72M | Waiting for<br>download |                   |  |  |
|   | ☑ 4        | 2019-07-24<br>00:17:31 | 2019-07-24<br>00:24:17 | 253.64M | Waiting for<br>download |                   |  |  |

**Figure 6-3-4 Export Progress** 

## 6.4 Slide show of images from device

#### **Precondition:**

Any video recorded by the device is available in any channel.

#### **Operation procedure:**

**Step 1:** Choose kt tab from "Remote Playback" page.

Step 2: Choose target device channel from Device Group.

Step 3: Set search conditions in Search Config V

1. Choose video type and stream, and specify target time frame.

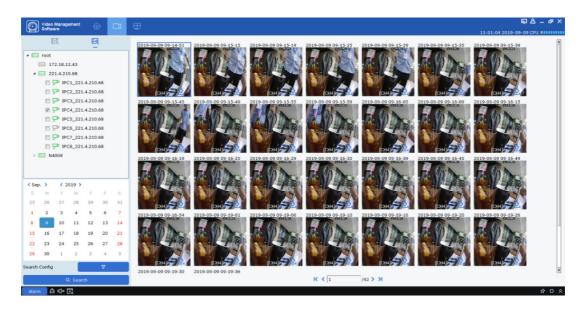

2. Click on "Search", and the system will display picture information on the right side of "Device Group", as shown in Figure 6-4-1.

### **Figure 6-4-1 Images on Device**

Step 4: Slide show.

Click on  $|\langle \langle 1 \rangle \rangle$  to toggle between the pages.

### 6.5 Export Images from Device

On the slide show page, click on at the bottom right corner of the target image, and the system will pop up a dialog box indicating successful export, as shown in Figure 6-5.

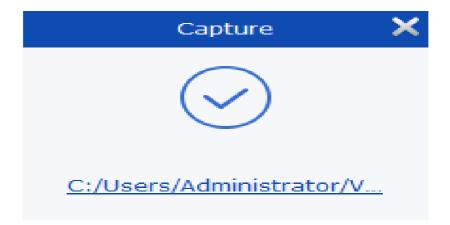

#### **Figure 6-5 Export Images from Device**

**Notes:** The path where exported image is saved can be set in "System Config" in the main menu.

# Section VII Search Logs

You can search and export any logs at client or in the device.

### 7.1 Search logs at client

Step 1: Select "Log Search" from the main menu and the system will display the log interface.

Step 2: Choose 🔄 . The system displays the logs pages at the local client.

**Step 3:** Specify user, time frame, log type, and device as required for the search. Local logs at client include alarm logs, system logs, and operation logs.

|                                                |     |              |                        |                              | [                      |                        |             | 11:08:51 2019-09-09 CPU  |
|------------------------------------------------|-----|--------------|------------------------|------------------------------|------------------------|------------------------|-------------|--------------------------|
|                                                |     |              | User Name:             |                              | All                    |                        | Start Time: | 2019/09/09 00:00:00      |
|                                                |     |              | Log Type:              |                              | Alarm Log              |                        | End Time:   | 2019/09/09 23:59:59      |
|                                                | _   |              | Sub Type:              |                              | All                    | ~                      | Search      | Backup                   |
| ✓ I root I I I I I I I I I I I I I I I I I I I | No. | Group Name   | Channel Name           |                              | Time                   | Details                |             |                          |
| 4 ☑                                            | 1   | 221.4.210.68 | IPC2_221.4.210.68      | Aldrill                      | 2019-09-09<br>11:08:21 | Motion detection alarm |             |                          |
| IPC1_221.4.210.68                              | 2   | 221.4.210.68 | IPC7_221.4.210.68      | Motion Detection             | 2019-09-09 11:08:13    | Motion detection alarm |             |                          |
| ▼ P IPC2_221.4.210.68 ▼ IPC3 221.4.210.68      | 3   | 221.4.210.68 | IPC5_221.4.210.68      | I/O Exception Alarm          | 2019-09-09 11:08:08    | I/O exception alarm    |             |                          |
| P IPC4_221.4.210.68                            | 4   | 221.4.210.68 | IPC4_221.4.210.68      | I/O Exception Alarm          | 2019-09-09<br>11:08:08 | I/O exception alarm    |             |                          |
| IPC5_221.4.210.68                              | 5   | 221.4.210.68 | IPC8_221.4.210.68      | I/O Exception Alarm          | 2019-09-09 11:08:00    | I/O exception alarm    |             |                          |
| IPC6_221.4.210.68 IPC7 221.4.210.68            | 6   | 221.4.210.68 | IPC4_221.4.210.68      | I/O Exception Alarm          | 2019-09-09 11:08:00    | I/O exception alarm    |             |                          |
| IPC8_221.4.210.68                              | 7   | 221.4.210.68 | IPC5_221.4.210.68      | I/O Exception Alarm          | 2019-09-09<br>11:08:00 | I/O exception alarm    |             |                          |
| ▷ 🕅 📼 N4008                                    | 8   | 221.4.210.68 | IPC5_221.4.210.68      | FD Alarm                     | 2019-09-09<br>11:07:57 | FD Alarm               |             |                          |
|                                                | 9   | 221.4.210.68 | IPC4_221.4.210.68      | Motion Detection             | 2019-09-09 11:07:56    | Motion detection alarm |             |                          |
|                                                | 10  | 221.4.210.68 | IPC2_221.4.210.68      | Making Datastics             | 2019-09-09<br>11:07:55 | Motion detection alarm |             |                          |
|                                                | 11  | 221.4.210.68 | IPC7_221.4.210.68      |                              | 2019-09-09<br>11:07:45 | PIR Alarm              |             |                          |
|                                                | 12  | 221.4.210.68 | IPC5_221.4.210.68      | Motion Detection             | 2019-09-09<br>11:07:41 | Motion detection alarm |             |                          |
|                                                | 13  | 221.4.210.68 | IPC7_221.4.210.68      |                              | 2019-09-09<br>11:07:32 | Sound Alarm            |             |                          |
|                                                | 14  | 221.4.210.68 | IPC7_221.4.210.68      | PIR Alarm                    | 2019-09-09<br>11:07:30 | PIR Alarm              |             |                          |
|                                                | 15  | 221.4.210.68 | IPC8_221.4.210.68      | Motion Detection             | 2019-09-09<br>11:07:27 | Motion detection alarm |             |                          |
|                                                | 16  | 221.4.210.68 | IPC7_221.4.210.68      |                              | 2019-09-09 11:07:16    | PIR Alarm              |             |                          |
|                                                | 17  | 221.4.210.68 | IPC8_221.4.210.68      | Motion Detection             | 2019-09-09 11:07:15    | Motion detection alarm |             |                          |
| 1<br>2<br>2<br>2<br>2                          | 18  | 221.4.210.68 |                        | I/O Exception Alarm          | 2019-09-09             | I/O exception alarm    |             |                          |
|                                                | 19  | 221.4.210.68 | -<br>IPC7_221.4.210.68 |                              | 11:07:08<br>2019-09-09 | Motion detection alarm |             |                          |
|                                                | 20  | 221.4.210.68 | IPC7_221.4.210.68      |                              | 11:07:06<br>2019-09-09 | Sound Alarm            |             |                          |
|                                                | 21  | 221.4.210.68 | IPC4_221.4.210.68      |                              | 11:07:02<br>2019-09-09 | Motion detection alarm |             |                          |
|                                                | 22  | 221.4.210.68 |                        | Alarm<br>I/O Exception Alarm | 11:07:02<br>2019-09-09 | I/O exception alarm    |             |                          |
|                                                | 23  | 221.4.210.68 |                        | I/O Exception Alarm          | 11:07:00<br>2019-09-09 | I/O exception alarm    |             |                          |
|                                                |     |              |                        | and an and a second Addimin  |                        |                        |             | Total 757 Items K < 1 /2 |

**Step 4:** Click on "Search" to start the search. The system will display the search results, as shown in Figure 7-1.

### Figure 7-1 Search for Logs at Local Client

Notes: After the logs are searched successfully, you can click on "Backup" to export relevant logs.

### 7.2 Search logs at remote device

Step 1: Select "Log Search" in Main Menu, and the system will open the log interface.

**Step 2:** Choose 🖨 . The system displays the Remote Log interface.

**Step 3:** Specify time frame, log type, and device as required for the search. Logs at remove device include system logs, configuration logs, alarm logs, user logs, video logs, data logs, network logs, and intelligent logs.

**Step 4:** Click on "Search" to start the search. The system will display the search results, as shown in Figure 7-2.

|              |       |              |           |                  |                        |                  |             |    | 11:09:38 2019-09-09 CPI | U 💷 |
|--------------|-------|--------------|-----------|------------------|------------------------|------------------|-------------|----|-------------------------|-----|
|              |       |              |           |                  |                        |                  | Start Time: |    | 2019/09/09 00:00:00     |     |
|              |       |              | Log Type: |                  | All                    |                  | End Time:   |    | 2019/09/09 23:59:59     |     |
|              |       |              |           |                  |                        |                  | Sear        | ch | Backup                  |     |
| 221.4.210.68 | No. D |              |           |                  |                        |                  |             |    |                         |     |
| N4008        | 1 2   | 221.4.210.68 | CH2       | Alarm Log        | 2019-09-09<br>11:09:21 | Video Loss Begin |             |    |                         |     |
|              | 2 2   | 221.4.210.68 | CH8       | Alarm Log        | 2019-09-09<br>11:09:17 | Motion Begin     |             |    |                         |     |
|              | 3 2   | 221.4.210.68 | CH7       | Alarm Log        | 2019-09-09<br>11:09:17 | PIR Start        |             |    |                         |     |
|              | 4 2   | 221.4.210.68 | CH4       | Alarm Log        | 2019-09-09<br>11:09:11 | Motion End       |             |    |                         |     |
|              | 5 2   | 221.4.210.68 | CH7       | Alarm Log        | 2019-09-09<br>11:09:05 | PIR End          |             |    |                         |     |
|              | 6 2   | 221.4.210.68 | CH8       | Alarm Log        | 2019-09-09<br>11:09:04 | Motion End       |             |    |                         |     |
|              | 7 2   | 221.4.210.68 | CH7       | Alarm Log        | 2019-09-09<br>11:08:49 | SD Start         |             |    |                         |     |
|              | 8 2   | 221.4.210.68 | CH2       | Alarm Log        | 2019-09-09<br>11:08:46 | Motion End       |             |    |                         |     |
|              | 9 2   | 221.4.210.68 | CH2       | Alarm Log        | 2019-09-09<br>11:08:46 | Video Loss Begin |             |    |                         |     |
|              | 10 2  | 221.4.210.68 | CH2       | Alarm Log        | 2019-09-09<br>11:08:21 | Motion Begin     |             |    |                         |     |
|              | 11 2  | 221.4.210.68 | CH2       | Alarm Log        | 2019-09-09<br>11:08:08 | Motion End       |             |    |                         |     |
|              | 12 2  | 221.4.210.68 | CH2       | Alarm Log        | 2019-09-09<br>11:08:08 | Video Loss Begin |             |    |                         |     |
|              | 13 2  | 221.4.210.68 | CH4       | Alarm Log        | 2019-09-09<br>11:07:56 | Motion Begin     |             |    |                         |     |
|              | 14 2  | 221.4.210.68 | CH5       | Alarm Log        | 2019-09-09<br>11:07:55 | FD Alarm End     |             |    |                         |     |
|              | 15 2  | 221.4.210.68 | CH2       | Alarm Log        | 2019-09-09<br>11:07:55 | Motion Begin     |             |    |                         |     |
|              | 16 2  | 221.4.210.68 | CH1       | Alarm Log        | 2019-09-09<br>11:07:47 | Video Loss Begin |             |    |                         |     |
|              | 17 2  | 221.4.210.68 | CH5       | Alarm Log        | 2019-09-09<br>11:07:38 | Motion End       |             |    |                         |     |
|              | 18 2  | 221.4.210.68 | CH7       | Alarm Log        | 2019-09-09<br>11:07:31 | SD End           |             |    |                         |     |
|              | 19 2  | 221.4.210.68 | CH1       | Alarm Log        | 2019-09-09<br>11:07:31 | Video Loss Begin |             |    |                         |     |
|              | 20 2  | 221.4.210.68 | CH7       | Alarm Log        | 2019-09-09<br>11:07:30 | PIR Start        |             |    |                         |     |
|              | 21 2  | 221.4.210.68 | CH8       | Alarm Log        | 2019-09-09<br>11:07:27 | Motion Begin     |             |    |                         |     |
|              | 22 2  | 221.4.210.68 | CH2       | Alarm Log        | 2019-09-09<br>11:07:24 | Video Loss Begin |             |    |                         |     |
|              | 23 2  | 221.4.210.68 | CH5       | Face Recognition | [2019-09-09]           | . Stranger       |             |    | otal 2320 Items K 🔨 1   | _   |

**Notes:** After the logs are searched successfully, you can click on "Backup" to export relevant remote logs.

#### **Figure 7-2 Search for Remote Logs**

Note: Up to 4,000 items of logs will be displayed, and can be searched by changing the time frame.

# **Section VIII System Configuration**

System settings include general settings and file settings. .

| Video Management 🔗                   |            | ē 8 - 8 ×               |
|--------------------------------------|------------|-------------------------|
|                                      |            | 11:10:34 2019-09-09 CPU |
| General File config                  |            |                         |
| Language:                            | English V  |                         |
| Keep System Logs for:                | One week 🗸 |                         |
|                                      |            |                         |
| Enable Auto-login                    |            |                         |
| Resume Live View Status              |            |                         |
|                                      |            |                         |
|                                      |            |                         |
|                                      |            |                         |
|                                      |            |                         |
|                                      |            |                         |
|                                      |            |                         |
|                                      |            |                         |
|                                      |            |                         |
|                                      |            |                         |
|                                      |            |                         |
|                                      |            |                         |
|                                      |            |                         |
|                                      |            |                         |
|                                      |            |                         |
|                                      |            |                         |
| Configure some general parameters    | ş.         |                         |
| (e.g. view scale, language selection | , etc.)    |                         |
|                                      |            | Default Save            |
|                                      |            |                         |
| Alarm 🕰 🗹× 🕞                         |            | ☆ □ ☆                   |

**Step 1:** Choose "System Config" from the main menu to display the system configuration interface, as shown in Figure 8-1.

### **Figure 8-1 System Configuration**

|                           | Parameters                           | Description                                                                                                    |  |  |
|---------------------------|--------------------------------------|----------------------------------------------------------------------------------------------------|--|--|
|                           | Language                             | English language is available                                                                                         |  |  |
| General                   | Keep System Logs for                 | <ul> <li>How long the system logs will be kept:</li> <li>One week</li> <li>Half a month</li> <li>One month</li> </ul> |  |  |
|                           | Enable Auto-Login                    | Whether automatic login is enabled                                                                                    |  |  |
|                           | Resume Live View Status              | Whether to resume live view                                                                                           |  |  |
|                           | Enable Sync to device channel name   | Whether to synchronize to the device channel                                                                          |  |  |
|                           | File type                            | In what type files are saved, including:<br>• rf<br>• AVI<br>• mp4                                                    |  |  |
| File<br>configurati<br>on | Max File Size                        | The maximum file size, including:<br>• 1G<br>• 2G<br>• 3G<br>• 4G                                                     |  |  |
|                           | Alarm when disk space is less thanMB | The threshold for low disk space alarm.<br>Check and set a threshold value.                                           |  |  |
|                           | Path of Saved Pictures               | Set the path where local image files are saved.                                                                       |  |  |
|                           | Path of Saved Videos                 | Set the path where local video files are saved.                                                                       |  |  |
|                           | Alarm Input                          | The path for alarm sound file                                                                                         |  |  |
|                           | Video Exception                      | The path for video exception sound file                                                                               |  |  |
|                           | Motion Detection                     | The path for motion detection sound file                                                                              |  |  |

**Step 2:** For more details on system configuration, refer to Table 8-1.

### **Table 8-1 Settings Configuration**

Step 3: Click on "Save" to complete system setting.

# **Section IX Account Management**

You can add or delete user and modify authority in account management.

# 9.1 Add user

**Step 1:** Choose "Account Management" from the main menu to enter the Account Management interface, as shown in Figure 9-1-1.

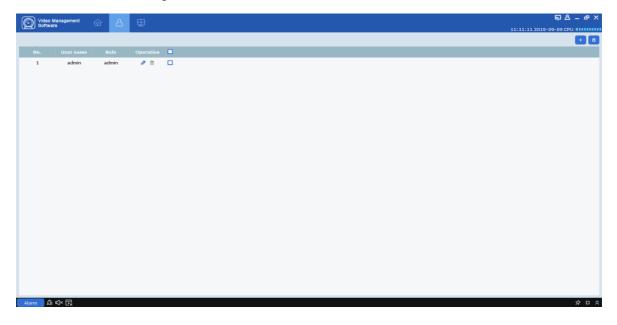

Figure 9-1-1 Account Management Interface

**Step 2:** Click on "+" at the upper right corner of the interface to add a new user, and the system pops up a dialog box as shown in Figure 9-1-2. See Table 9-1-1 for more details.

| Itel     Itel     Itel |       |
|----------------------------------------------------------------------------------------------------|-------|
| 1 admin 🖋 🗉 🗖                                                                                                    |       |
| Add Uner                                                                                                    |       |
|                                                                                                    |       |
|                                                                                                    |       |
|                                                                                                    |       |
| User Name                                                                                                    |       |
| Passord                                                                                                    |       |
| rasmou                                                                                                    |       |
| Confirm Password                                                                                                    |       |
|                                                                                                    |       |
| Base Rojnts<br>① Select al                                                                                                    |       |
| III Log Management III Race Management III Aum config Management                                                                                                    |       |
| VI E-map Management: VI Device Management: VI Human and Wehdle Management:     Channel Big/sts                                                                                                    |       |
| Lov Ver 4 2 000 7                                                                                                    |       |
| iscora* ⊠ P PCLNS0164<br>Pilaback ⊠ P Camas                                                                                                    |       |
| Download Record Beecker                                                                                                    |       |
| Lodiffsyfask 20 prec_3A0306<br>20 Prec_3A0306                                                                                                    |       |
| S Contra                                                                                                    |       |
| Default OK                                                                                                    |       |
|                                                                                                    |       |
|                                                                                                    |       |
|                                                                                                    |       |
|                                                                                                    |       |
|                                                                                                    |       |
|                                                                                                    |       |
|                                                                                                    | × □ × |

### Figure 9-1-2 Add a New User

| Parameters       | Description                                        |  |  |  |
|------------------|----------------------------------------------------|--|--|--|
| User Name        | Used to uniquely identify a user, and mustn't      |  |  |  |
|                  | be the same as any existing user name.             |  |  |  |
| Password         | User's password for login. Confirm password by     |  |  |  |
| Confirm Password | entering it again.                                 |  |  |  |
|                  | Set user's basic authority as required, including: |  |  |  |
|                  | Log management                                     |  |  |  |
|                  | Face management                                    |  |  |  |
| Base Rights      | Alarm configuration management                     |  |  |  |
|                  | E- E-map management                                |  |  |  |
|                  | Device management                                  |  |  |  |
|                  | Human and vehicle management                       |  |  |  |

 Table 9-1-1 Settings for New User

**Step 3:** Set the channel authority as required by checking related option at the right side for each authority. See Table 9-1-2 for more details.

| Parameters            | Description                    |
|-----------------------|--------------------------------|
| Live View             | Live preview                   |
| PTZ Control           | Cradle head control            |
| Capture               | Screen-shot                    |
| Record                | Recording                      |
| Playback              | Remote playback                |
| Download Record       | Download video files           |
| Local Record Schedule | Local video recording schedule |
| Local Playback        | Local playback                 |

**Table 9-1-2 Channel Authority** 

**Step 4:** After finishing setting (click Default to restore default settings), click on "OK" to save the new user and finish adding.

**Notes:** Admin has full authority, which cannot be changed or deleted. Any added user can be deleted and relevant authority can be changed.

## 9.2 Modify User

**Step 1:** Click on *behind the target user name to pop up an interface as shown in Figure 9-2.* 

| <b>(</b> )                                                                                                    |                  | Add User                                                                                                    | ×                 |
|----------------------------------------------------------------------------------------------------|------------------|----------------------------------------------------------------------------------------------------|-------------------|
|                                                                                                    | Role             | operator 🗸                                                                                                    |                   |
|                                                                                                    | User Name        | user1                                                                                                    |                   |
|                                                                                                    | Password         | •••••                                                                                                    |                   |
|                                                                                                    | Confirm Password |                                                                                                    |                   |
| Base Rights<br>✓ Select All<br>✓ Log Manageme<br>✓ E-map Manage<br>Channel Rights<br>Live View<br>PTZ Control<br>Capture<br>Record<br>Playback<br>Download Record<br>Local Record Sche<br>LocalPlayBack | ment 🗹 Device Ma | agement V Alarm config Manag<br>anagement V Human and Vehicle<br>Channels<br>V CH441HFEA-A20<br>V CH441HFEA-A20<br>V Camera<br>V Camera<br>V P IPC1_N5016<br>V P Camera<br>V CAMera<br>V CH8<br>V P CH8<br>V P CH8<br>V CAMera | Management<br>DPW |
|                                                                                                    |                  | Default                                                                                                    | ок                |

Figure 9-2 Modify User

Step 2: Modify user authority, name or password.

Step 3: Click on OK to save modification.

### 9.3 Delete User

Click on <a>
 </a>
 Click on <a>
 behind the target user name to pop up a dialog box, and then click on OK. Or alternatively, check the box for users to be deleted, and then click on
 at the upper right corner of the interface to delete them by batch.
 Output
 Description:
 Description:
 Description:
 Description:
 Description:
 Description:
 Description:
 Description:
 Description:
 Description:
 Description:
 Description:
 Description:
 Description:
 Description:
 Description:
 Description:
 Description:
 Description:
 Description:
 Description:
 Description:
 Description:
 Description:
 Description:
 Description:
 Description:
 Description:
 Description:
 Description:
 Description:
 Description:
 Description:
 Description:
 Description:
 Description:
 Description:
 Description:
 Description:
 Description:
 Description:
 Description:
 Description:
 Description:
 Description:
 Description:
 Description:
 Description:
 Description:
 Description:
 Description:
 Description:
 Description:
 Description:
 Description:
 Description:
 Description:
 Description:
 Description:
 Description:
 Description:
 Description:
 Description:
 Description:
 Description:
 Description:
 Description:
 Description:
 Description:
 Description:
 Description:
 Description:
 Descript

# Section X E-map

E-map is used to locate video channel or alarm channel, and view video or alarm promptly.

# 10.1 New map

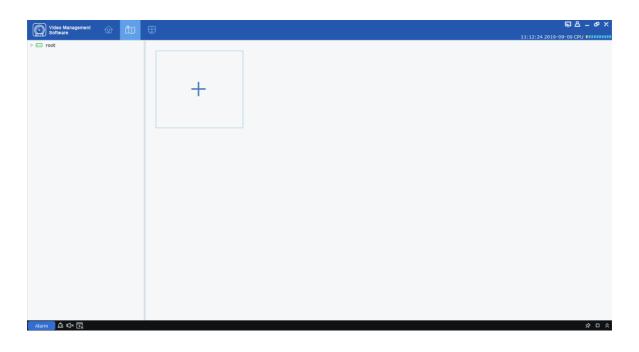

**Step 1:** Choose "E-map Config" from the main menu to display the e-map configuration interface, as shown in Figure 10-1-1.

### Figure 10-1-1 Map Configuration

**Step 2:** Click on + in the interface to pop up a dialog box as shown in Figure 10-2.

### Figure 10-1-2 Choose Map

Step 3: Name the map and choose a path for image files.

| $(\mathbf{i})$ |           | Add I | Emap | ×      |
|----------------|-----------|-------|------|--------|
|                |           |       |      |        |
|                | Map Name: |       |      |        |
|                | Path:     |       |      |        |
|                |           |       |      |        |
|                |           |       | Yes  | Cancel |

**Step 4:** Click on Yes to save the settings.

## 10.2 Edit map

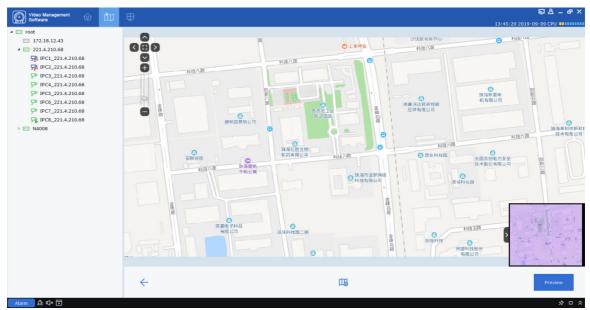

Figure 10-2-1 Edit E-map

Double-click on the target map to edit to enter the page as shown in Figure 10-2-1.

**Step 1:** Add a device to the map by unfolding Device Group at the left side and dragging the device to a required position in the map.

Step 2: Click on 🖽 to create a new hot spot in the map.

Notes: To add a hot spot, you have to create a new map, as shown in Figure 10-2-2.

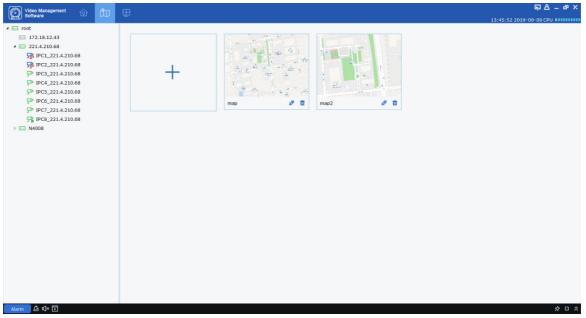

Figure 10-2-2 hot spot in Map

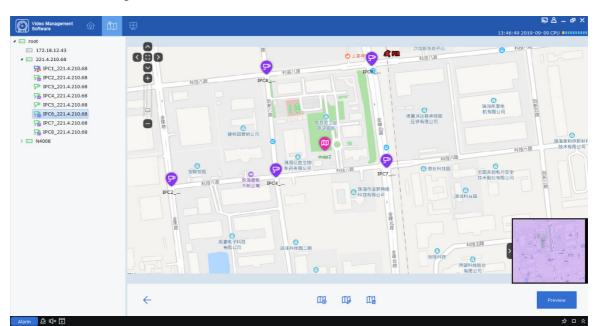

**Step 3:** Add a hot spot to the map and drag a device to a required position in the map. The final result is shown in Figure 10-2-3.

Figure 10-2-3 Preview of Map

#### Notes:

Click on Preview at the bottom right to receive any live alarm from the device. Double-click on the device to view the live video frames from the device.

Double-click on the hot spot icon to enter the map. Click on Preview at the bottom right to receive any live alarm from the device. Double-click on the device to view the live video frames

from the device. Click on Preview to remove any alarm from the device.  $\bigtriangleup$ 

# 10.3 Modify and delete device

1. Click on device icon, and click on 🦻 to enter device modification interface, as shown in Figure 10-3.

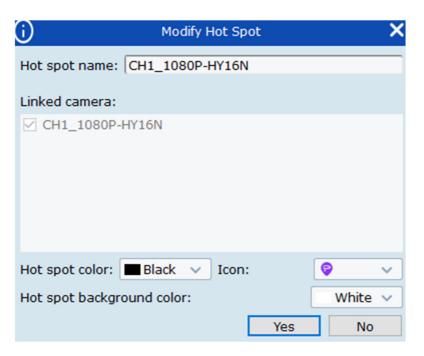

**Figure 10-3 Modify Device** 

#### Parameter description:

Hot spot name

Linked camera

Hot spot color

Icon

Hot spot background color

2. Click on the device icon and then on  $\mathbb{R}$  to pop up a dialog box, and then click on OK to delete it.

# **Section XI Login to Device**

## 11.1 Login to device

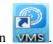

Step 1: Double click on

**Step 2:** After the system displays the login interface, click on the "Device Login" option on the left to switch to the Device Login interface.

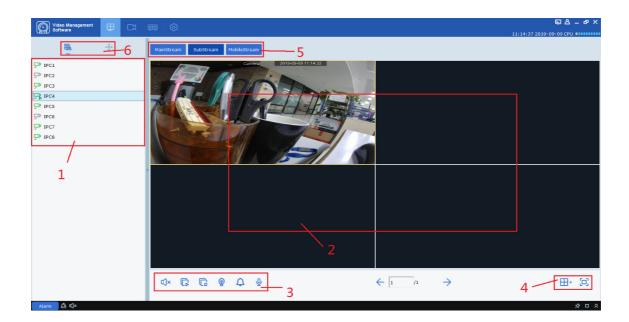

Step 3: Set parameters, as detailed in Table 2-3.

**Step 4:** Click on "Login" to enter the interface as shown in Figure 11-1. See Table 11-1 for more details.

| SN | Name           | Description                                                            |
|----|----------------|------------------------------------------------------------------------|
| 1  | Equipment area | Displays all devices bound to the IP currently logged in.              |
| 2  | Preview area   | Properly connected devices will display the frame.                     |
| 3  | Control area   | Controls sound and playback of all frames.                             |
| 4  | Interface area | Sets the number of windows and full-screen display.                    |
| 5  | Stream area    | Choose proper stream for playback.                                     |
| 6  | Switching area | Toggle display of device tree and fish-eye device cradle head control. |

### **Figure 11-1 Device Login Interface**

### **Table 11-1 Parameter Description**

### 11.2 Remote video playback

**Step 1:** On the function tab, click on "Remote Playback" to enter the remote video playback interface, as shown in Figure 11-2-1.

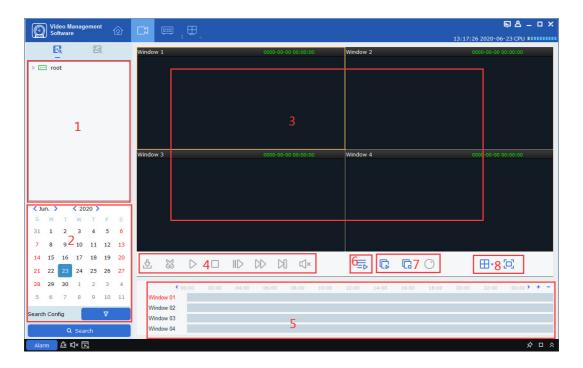

Figure 11-2-1 Remote Video Playback

See Table 11-2 for more details.

| SN | Name                                  | Description                                                                                                    |  |
|----|---------------------------------------|----------------------------------------------------------------------------------------------------|--|
| 1  | Date                                  | Set the recording type, code stream, start and end times in<br>"Search Config", and then click on "Search", and the<br>recording information will be displayed in the time progress<br>box.                                                                                                    |  |
| 2  | Device tree                           | Select the device that needs to be played back.                                                                                                    |  |
| 3  | Video playback area                   | The windows in preview area can be divided by various pattern. Screen-shot, video recording and electronic amplification are available during preview.<br>Screen-shot: Select a video window with preview enabled, click on in the window or right click on capture to capture a single screen-shot.<br>Electron amplification: Select a video window with preview enabled, and click on i.<br>Recording: Select a video window with preview enabled, and click on i. |  |
| 4  | Playback control area                 | <ul> <li>Control how video is played back and volume of playback.</li> <li>Start playback.</li> <li>Box Pause playback.</li> <li>Stop playback description</li> <li>Playback by single frame.</li> <li>Playback at higher speed</li> <li>Play back at lower speed</li> <li>Export video clip.</li> <li>Export video.</li> <li>Click on  vertice clip.</li> </ul>                                                                                                    |  |
| 5  | Progress area                         | Displays existing video information.                                                                                                    |  |
| 6  | Smart search                          | Click on it to enter smart search playback interface, as shown in 11.2.1.                                                                                                    |  |
| 7  | Video control area                    | <ul> <li>Play video in all channels from the same point of time.</li> <li>Stop recording in all channels.</li> <li>Special mode for fish-eye device.</li> </ul>                                                                                                    |  |
| 8  | Set the video window and display mode | Click on $\textcircled{I}$ to choose a desired video window display<br>mode. Click on $\textcircled{I}$ or right-click on $\textcircled{I}$ Fullscreen to<br>choose full screen display mode.                                                                                                    |  |

| <b>Table 11-2</b> | Parameter | Description |
|-------------------|-----------|-------------|
|-------------------|-----------|-------------|

### 11.2.1 Smart Search

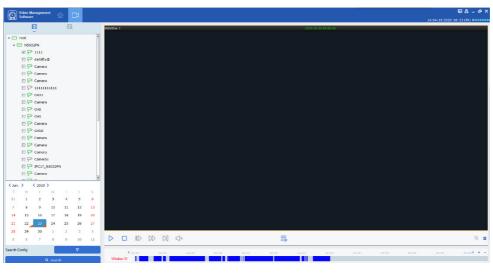

Click on  $\equiv$  to enter smart search as shown in Figure 11.2.1 below.

Figure 11.2.1-1

Smart Search will start recording when there is any change in the frame. Only one channel will be chosen for search (the same as NVR and DVR). During playback, it will be detected whether there is any change in the frame. Specify a detection area and then click on  $\bigcirc$  to start search. Click on  $\bigcirc$  to clear the detection area. By default, the whole area will be chosen, as shown in Figure 11.2.1-2.

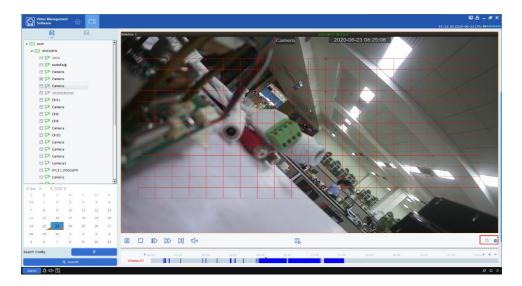

Figure 11.2.1-2

# 11.3 Export recorded video

**Step 1:** Choose a video window where playback is active, and click on discrete the playback control area to pop up a dialog box as shown in Figure 11-3-1.

|            |                        | IPC2                   |         |             |                 |
|------------|------------------------|------------------------|---------|-------------|-----------------|
| Index      | Start time             | End time               | Size    | Status      | Video Save Patl |
|            | 2019-07-12<br>02:39:34 | 2019-07-12<br>02:52:16 | 138.66M | No download |                 |
| 2          | 2019-07-12<br>02:52:16 | 2019-07-12<br>02:59:59 | 84.66M  | No download |                 |
| а з        | 2019-07-12<br>03:00:00 | 2019-07-12<br>03:01:06 | 11.98M  | No download |                 |
| 4          | 2019-07-12<br>03:01:00 | 2019-07-12<br>03:01:36 | 6.60M   | No download |                 |
| <b>5</b>   | 2019-07-12<br>03:01:31 | 2019-07-12<br>03:15:19 | 150.71M | No download |                 |
| <b>6</b>   | 2019-07-12<br>03:15:19 | 2019-07-12<br>03:38:32 | 253.84M | No download |                 |
| <b>7</b>   | 2019-07-12<br>03:38:32 | 2019-07-12<br>03:59:59 | 234.93M | No download |                 |
| 8          | 2019-07-12<br>04:00:00 | 2019-07-12<br>04:01:43 | 18.87M  | No download |                 |
| 9          | 2019-07-12<br>04:01:43 | 2019-07-12<br>04:13:31 | 129.27M | No download |                 |
| <b>1</b> 0 | 2019-07-12<br>04:13:27 | 2019-07-12<br>04:14:03 | 6.87M   | No download |                 |
|            | 2019-07-12<br>04:13:59 | 2019-07-12<br>04:18:27 | 48.73M  | No download |                 |
| <b>1</b> 2 | 2019-07-12<br>04:18:21 | 2019-07-12<br>04:22:56 | 50.03M  | No download |                 |
| 13         | 2019-07-12<br>04:22:50 | 2019-07-12<br>04:23:26 | 6.67M   | No download |                 |
| <b>1</b> 4 | 2019-07-12<br>04:23:20 | 2019-07-12<br>04:24:28 | 12.29M  | No download |                 |
|            | 2019-07-12             | 2019-07-12             | ~       |             |                 |

### Figure 11-3-1 Export Video

Step 2: Check the video to be exported, and then set a path where it will be saved.

Step 3: Click "Download" to start export.

Notes: See "Section 8 System Configuration" for more details.

### **11.4 System Configuration**

Click on "System Config" in the function tab to enter the system configuration interface. See "Section 8 System Configuration" for more details.

# Section XII Face detection

Face detection function is available only for detection and shooting the face of persons within specified area. It allows recognition of facial features of the captured face. Allows human/vehicle form recognition.

### 12.1 Face recognition and search

**Step 1:** Click on "Face Search" in the main menu to enter the face search interface, as shown in Figure 12-1.

Notes: The device must allow face recognition.

| Video Management<br>Software                                                         |                                                             |          |          | Ę & _                     |                                                                                                   |
|--------------------------------------------------------------------------------------|-------------------------------------------------------------|----------|----------|---------------------------|---------------------------------------------------------------------------------------------------|
| >                                                                                    | 1 +                                                         |          |          | 16:40:36 2019-11-22 CPU 🔳 | C                                                                                                 |
| Start Time 2019-11-22 00:00:00 ()<br>End Time 2019-11-22 23:59:59 ()<br>I Select All |                                                             | 2        |          |                           |                                                                                                   |
|                                                                                      | Manual Compare                                              | Select . | All IK K | /o > >I                   |                                                                                                   |
| Similarity 70<br>Search<br>Narm @ @ < E                                              | Information<br>Device Name<br>Channel<br>Time<br>Similarity | 6        |          |                           | \$<br>2<br>2<br>3<br>2<br>3<br>3<br>3<br>3<br>3<br>3<br>3<br>3<br>3<br>3<br>3<br>3<br>3<br>3<br>3 |

Figure 12-1-1. Face Search Interface

See Table 12-1 for more details.

| SN | Name                        | Description                                                                                                    |
|----|-----------------------------|----------------------------------------------------------------------------------------------------|
| 1  | Device tree                 | List device channels.                                                                                                    |
| 2  | Search results display area | Displays images that are found based on settings.                                                                                                    |
| 3  | Search setting area         | Set the time frame for the search;                                                                                                    |
| 4  | Comparison search area      | Click on + to add an image, either a local<br>image or a device image. Click on <b>Similarity</b> to<br>set similarity and click on <b>Search</b> to<br>make a comparison search. |
| 5  | Video playback area         | Select the specified video in the search results area and play it in the playback area.                                                                                           |
| 6  | Face information            | Display the face information in the database                                                                                                    |

### Table 12-1 Function Description

**Step 2:** After selecting the device channel and face group and setting the target date, click on "Search", and the system will display results as shown in Figure 12-3.

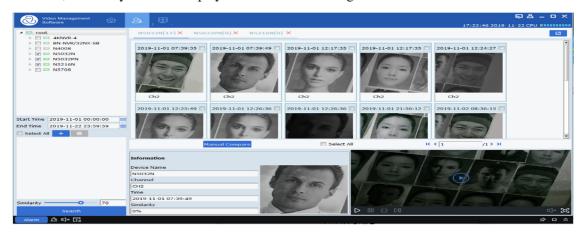

Select an image + in the device and click on Manual Compare button to search based on similarity. Click on a card to display details and play the video below.

**Figure 12-1-3 Search Results** 

**Step 3:** Click the picture you want to view the video, Click on  $\square$  in the video playback area to enter the video playback interface, and click on  $\square$  to enter the full-screen display mode, as shown in Figure 12-4. For more details, see" Table 6-1 Overview of Playback Functions ".

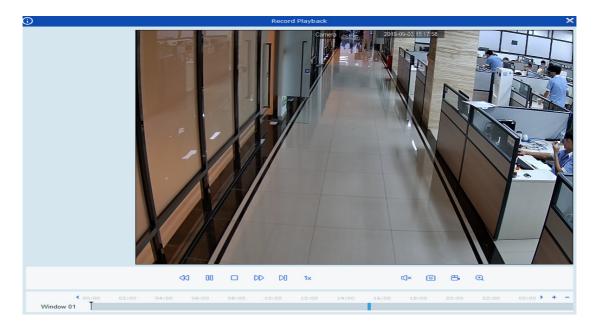

#### Figure 12-1-4 Image Slide Show

### **12.2 Comparison search**

**Step 1:** Click on "Face Search" in the main menu to enter the face search interface, as shown in 12-1-1 above.

Notes: The device must allow face recognition.

**Step 2:** After selecting the device channel and face group and setting the search date, click on + to add face pictures (either local pictures or pictures in the device).

Specify search similarity Similarity 80 %, and finally click on Search The system will display a page as shown in 12-1-3.

# **Section XIII Face Attendance**

Face attendance. The face attendance is similar to the face search, which is essentially to search the snapshot face similar to the selected face in database, and then make relevant classification and counting display by the start and end times.

## **13.1 Face attendance search**

**Step 1:** Click on "Face Attendance" in the main menu and the system enters the face search interface, as shown in Figure 13-1.

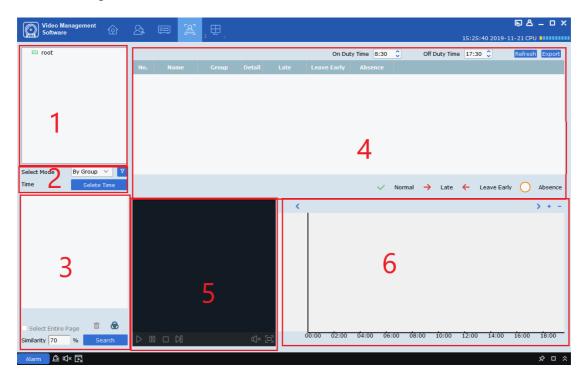

**Figure 13-1 Face Attendance Interface** 

| SN | Name                                      | Description                                                                                  |
|----|-------------------------------------------|----------------------------------------------------------------------------------------------|
| 1  | Device tree                               | List the channels for the device.                                                            |
| 2  | Select the device mode and time to search | Search through equipment and time to find out all the people who need attendance             |
| 3  | Human search display area                 | Display the portrait of the person searched by device and time                               |
| 4  | Attendance details display area           | Based on the working hours, it shows the attendance of selected person over a period of time |
| 5  | Video playback area                       | Select the specified video in the search results area and play<br>it in the playback area.   |
| 6  | Playback video time display area          | Display how many times a selected person appears in the video over a period of time.         |

#### **Table 13-2 Function Description**

**Step 2:** After selecting the device channel and face group and setting the target date, click on "Search", and the system will display results as shown in Figure 13-1-3.

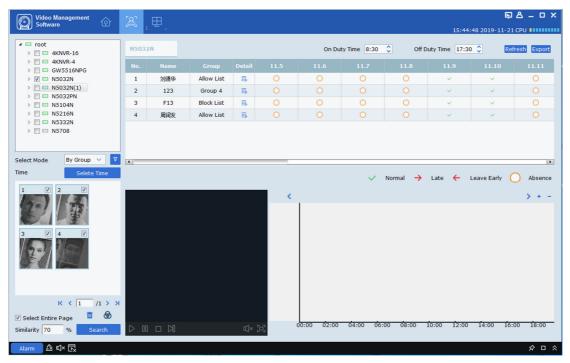

Figure 13-3 Display of Search Results

**Step 3:** In the attendance details display area, you can set working hours. Base on it the selected person's name and group and attendance within a period of time are displayed, including specific information on the person, as shown in Figure 13-4.

| <b>i</b> |              | C | Detail Informa | ation   | × |
|----------|--------------|---|----------------|---------|---|
| Info     | Duty         |   | Group          | Group 4 | 1 |
|          | SI G         |   | Name           | 123     |   |
|          |              |   | Age            | 0       |   |
|          | 1100         |   | Sex            | Male    |   |
|          |              |   | Country        |         |   |
|          |              |   | Nationality    |         |   |
|          | Native Place |   |                |         | 1 |
|          | ID Code      |   |                |         | ] |
|          | Occupation   |   |                |         | ] |
|          | Phone Number |   |                |         |   |
|          | Email        |   |                |         |   |
|          | Residence    |   |                |         |   |
|          | Remark       |   |                |         |   |
|          |              |   |                |         |   |

#### **Figure 13-4 Display of Details**

In each day,  $\checkmark$  means normal attendance;  $\Rightarrow$  means late attendance;  $\leftarrow$  means early leave;  $\bigcirc$  means absence. In the upper right corner of the table, the button Refresh can update the table. The button Export is the export button, which can export the attendance information.

**Step 4:** For the video playback function, please refer to Table 6-1 for details. You can select the video that needs to be played back according to the figure on the right of the video playback area. This figure can show the number and time of appearance in the frame during a day.

# **Section XIV Repeat Visitors**

(1) AI\_searchSnapedFaces message is used to search all faces meeting given relevant conditions;

(2) AI\_getSnapedFeaturesId message is used to obtain all ID and feature ID meeting relevant conditions;

(3) AI\_filterSnapedFaces message is used circularly to obtain the filtering results until all faces are filtered.

(4) AI\_matchAddedFaces message is used to obtain the identity information on all repeat visitors;

(5) Summarize identity information and merge repeat visitors with the same identity information.

## 14.1 Search for repeat visitors

**Step 1:** Click on "Repeat Visitors" in the main menu to enter the face search interface, as shown in Figure 14-1.

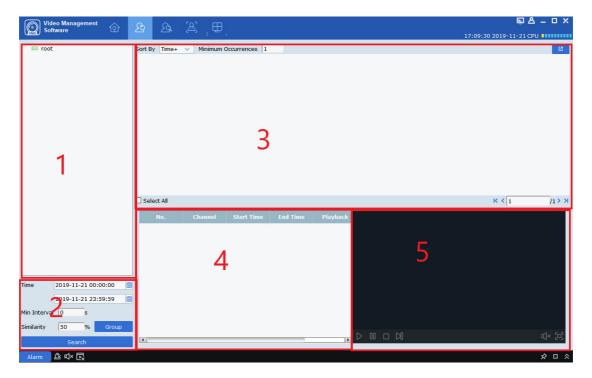

Figure 14-1-1 Repeat Visitor Interface

| SN | Name                                     | Description                                                                                                    |
|----|------------------------------------------|----------------------------------------------------------------------------------------------------|
| 1  | Device tree                              | List the channels for the device.                                                                                        |
| 2  | Select the time frame you want to search | The frequency of face appearance is searched by time frame, minimum time of face appearance and similarity.              |
| 3  | Human search display area                | Display the portrait of the person searched by device and times of appearance.                                           |
| 4  | Repeat visitor information display area  | Show in chronological order the number of repeat visitors, the time, and the device channel in which the shot was taken. |
| 5  | Video playback area                      | Select the specified video in the repeat information display area and play it in the playback area.                      |

#### **Table 14-2 Function Description**

Step 2: Select a device or group of devices and select the time to be searched, the Min Interval

and Similarity. Choose the group for a person in Group, and click on

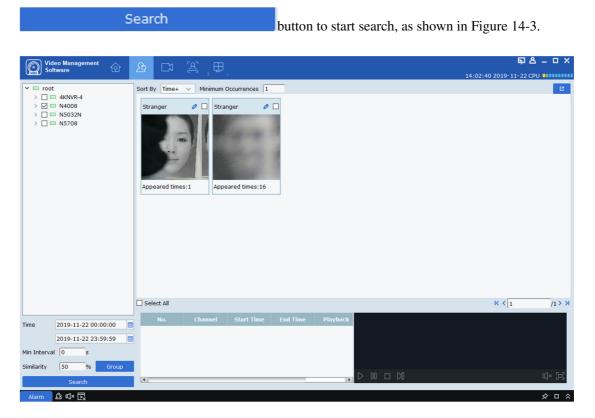

**Figure 14-3 Search Results** 

**Step 3:** In search result display area, the search results are displayed in the form of cards, which consists of three parts, appearance frequency at the lower part Appeared times:16, portrait

in the middle, and name,  $\checkmark$  and checked at the upper part Stranger  $\checkmark$  . First

search stored information for the name. If no result is found, it will be displayed as Stranger. Click on the  $\bigcirc$  button to enter the detailed information page. In this page, if the repeat visitor is the person stored in the device, the detailed information will appear, as shown in Figure 14-4.

| j) Detai                                    | I Information                                                                                                    |
|---------------------------------------------|----------------------------------------------------------------------------------------------------|
| Detail Edit                                 |                                                                                                    |
| Detail     Edit         Snapped Infomation: | Matched Information:   Group   Name   Age   Sex   Country   Native Place   ID Code   Occupation   Phone Number   Email   Residence   Remark   Additional Face Image |
|                                             |                                                                                                    |
|                                             |                                                                                                    |

#### **Figure 14-4 Details Interface**

In this interface, for a stranger, there is no other information. If you know that person, you can add that person's information to the device. Click on the button pointed by the arrow in the figure above to enter the interface as shown in 14-5.

| i)                |       |   | Detail Infor | mation |   | ×        |
|-------------------|-------|---|--------------|--------|---|----------|
| Detail            | Edit  |   |              |        |   |          |
|                   |       | - |              |        |   |          |
| Name              |       |   | Sex          | Male   | ~ |          |
| Age               |       |   | Country      |        |   |          |
| Nationality       |       |   | Native Place |        |   |          |
| ID Code           |       |   |              |        |   |          |
| Occupation        |       |   |              |        |   |          |
| Phone Number      |       |   | Email        |        |   | Modify   |
| Residence         |       |   |              |        |   |          |
| Remark            |       |   |              |        |   |          |
|                   |       |   |              |        |   |          |
|                   |       |   |              |        |   |          |
| Additional Face I |       |   |              |        |   |          |
| Additional Face I | Image |   |              |        |   |          |
|                   |       |   |              |        |   |          |
|                   |       |   |              |        |   |          |
| _                 |       |   |              |        |   | _        |
|                   |       |   |              |        |   |          |
|                   |       |   |              |        |   |          |
| 1                 |       |   |              |        |   | <b>N</b> |
|                   |       |   |              |        |   |          |
|                   |       |   |              |        |   |          |
|                   |       |   |              |        |   |          |
|                   |       |   |              |        |   | Save     |
|                   |       |   |              |        |   |          |

#### **Figure 14-5 Input information Interface**

After filling in, click on Save button indicated by the arrow in the figure above to save the information into the device.

| In the box on the right of St | tranger | $\checkmark$ , check it or select All at the bottom, |
|-------------------------------|---------|------------------------------------------------------|
| and then click on the button  | in the  | upper right corner to export the information found   |

**Step 4:** Click on a card to display the information bar at the bottom of each repeat customer, as shown in 14-6.

| No. | Channel | Start Time             | End Time               | Playback |
|-----|---------|------------------------|------------------------|----------|
| 1   | IPC3    | 2019-11-22<br>05:35:05 | 2019-11-22<br>05:35:06 | D        |
| 2   | IPC3    | 2019-11-22<br>05:35:47 | 2019-11-22<br>05:35:48 | D        |
| 3   | IPC3    | 2019-11-22<br>05:35:51 | 2019-11-22<br>05:35:52 | D        |
| .1  | TDCO    | 2019-11-22             | 2019-11-22             | N        |

#### Figure 14-6 Information Display Bar

This information bar shows the recording channel in chronological order, the shooting time, video Playback. Click on the button  $\triangleright$  in Video Playback to playback the video in the video playback

window on the right (see Table 6-1 for more details).

# Section XV Search for Human and Vehicle

It is used to search for human and vehicle.

| Video Management                                                                | B (06:44:23.20)<br>06:44:23.20 | <b>₽ 8 – □ ×</b> |
|---------------------------------------------------------------------------------|--------------------------------|------------------|
| <sup>p</sup> == root<br>1                                                       | 3                              |                  |
|                                                                                 | □ Select All K < [ 70 > >      |                  |
| Start Time 2019-11-25 00:000  End Time 2019-11-25 23:59:59 CHuman Chuman Search | bannel 4                       |                  |
| Alarm 🖄 🗹× 🗔                                                                    |                                | ⊡ \⊅<br>× □ �    |

Figure 15-1 Search for Human and Vehicle Type

| SN | Name                              | Description                                       |
|----|-----------------------------------|---------------------------------------------------|
| 1  | Device tree                       | List the channels for the device.                 |
| 2  | Select the time frame you want to | Select the time frame to search, check the person |
| 2  | search                            | or vehicle to search, and then click on Search.   |
| 2  | Human and vehicle search display  | Display image of the human and vehicle found      |
| 3  | area                              | by the time frame.                                |
| 4  | Device information display area   | Display the details on the device                 |
| 5  | Video playback area               | Playback video                                    |

#### Table 15-1 Human/Vehicle Search Interface Description

Step 1: Select a device or device group from the device tree.

**Step 2:** Select the time frame to search at the bottom of the device tree, check the person or vehicle to search, and then click on Search.

**Step 3:** The search results are displayed in the display area in the form of cards. Click on a card to display details on the device at the bottom, and to play back the video in the playback area.

Check the box in the top right corner of the card and click the button in the top right corner of the page to export the information.

# Section XVI Fish-Eye View Mode

Only the fish-eye device allows setting of the installation mode and view mode, and the view mode corresponding to different installation modes is shown in Table 16-1.

| Parameters                    | Description                                                                                                    |                                                                                                    |  |  |
|-------------------------------|----------------------------------------------------------------------------------------------------|----------------------------------------------------------------------------------------------------|--|--|
| View mode                     | <ul> <li>The rendering mode of the current video screen (the default supports the image mode). According to different installation modes, other different modes are available as follows:</li> <li>1) Ceiling mounted: VR, cylinder, 1P, 1P+1, 1P+3, 1P+6, 1P+8, 1+3, 1-4.</li> <li>2) Wall mounted: VR, 1P, 1P+3, 1P+8, 1+3, 1+8, 4.</li> <li>3) Floor mounted: VR, cylinder, 1P, 1P+1, 1P+3, 1P+6, 1P+8, 1+3, 1+8, 4.</li> </ul> |                                                                                                    |  |  |
| Ceiling/wall/floor<br>mounted | Original<br>image A raw image which has not been corrected.                                                                                                    |                                                                                                    |  |  |
| Parameters                    | Description                                                                                                    |                                                                                                    |  |  |
| Ceiling mounted               | <b>D</b> : 2                                                                                                    | 2 independent sub-frames, which allows doubling and moving operations.                                                                                                    |  |  |
|                               | 🛞: VR                                                                                                    | VR mode, double-click to enter, which allows doubling and moving operations.                                                                                                    |  |  |
|                               | cylinder                                                                                                    | Cylindrical display mode, which can be stretched into a plane, which allows moving operation.                                                                                                    |  |  |
| Ceiling//floor<br>mounted     | <b>⊞</b> : 4                                                                                                    | 4 independent sub-frames, which allows doubling and moving operations.                                                                                                    |  |  |
| mouneu                        | • 2P                                                                                                    | Two associated 180° rectangular expansion screens, and the two sub-<br>windows at any time constitute a 360° panorama, also known as<br>"double panorama". The two rectangular expansion screens allow the<br>operation of moving the starting laterally, and interaction. |  |  |
|                               | C: 1P                                                                                                    | A $360^{\circ}$ rectangular panorama is expanded, which allows moving operation.                                                                                                    |  |  |

| [              | -               | 1                                                                                                    |
|----------------|-----------------|----------------------------------------------------------------------------------------------------|
|                | € 1P+1          | A 360° rectangular panorama expanded +1 independent sub-screen.<br>Sub-screen and sub-box in rectangular panorama expanded allow<br>doubling and moving operations. Rectangular panorama expansion<br>does not allow doubling and moving operations.                                         |
|                | <b>G</b> : 1P+3 | A 360° rectangular panorama expanded +3 independent sub-screen.<br>Sub-screen and sub-box in rectangular panorama expanded allow<br>doubling and moving operations. Rectangular panorama expansion<br>does not allow doubling and moving operations.                                         |
|                | <b>(</b> : 1P+6 | A 360° rectangular panorama expanded +6 independent sub-screen.<br>Sub-screen and sub-box in rectangular panorama expanded allow<br>doubling and moving operations. Rectangular panorama expansion<br>does not allow doubling and moving operations.                                         |
|                | <b>(</b> 1P+8   | A 360° rectangular panorama expanded +8 independent sub-screen.<br>Sub-screen and sub-box in rectangular panorama expanded allow<br>doubling and moving operations. Rectangular panorama expansion<br>does not allow doubling and moving operations.                                         |
| Ceiling//floor | <b>⊞</b> : 1+3  | An original image +3 independent sub-images, and the sub-frames in<br>the sub-images and the original image all allow doubling and moving<br>operations. The original image allows doubling operation.                                                                                       |
| mounted        | <b>()</b> : 1+8 | An original image +8 independent sub-images, and the sub-frames in<br>the sub-images and the original image all allow doubling and moving<br>operations. The original image allows doubling operation.                                                                                       |
| Parameters     |                 | Description                                                                                                    |
|                | 🛞: VR           | VR mode, double-click to enter, which allows doubling and moving operations.                                                                                                    |
|                | □: 1P           | A 360° rectangular panorama is expanded laterally, changing the vertical angle of view. It does not allow doubling and moving operations.                                                                                                    |
| Wall mounted   | <b>B</b> : 4    | 4 independent sub-frames, which allows doubling and moving operations.                                                                                                    |
|                | ☐: 1P+3         | A 360° rectangular panorama expanded +3 independent sub-screen.<br>Sub-screen and sub-box in rectangular panorama expanded allow<br>doubling and moving operations. Rectangular panorama expansion<br>changes vertical angle of view, but does not allows doubling and<br>moving operations. |

|   | i: 1P+8        | A 360° rectangular panorama expanded +8 independent sub-screen.<br>Sub-screen and sub-box in rectangular panorama expanded allow<br>doubling and moving operations. Rectangular panorama expansion<br>changes vertical angle of view, but does not allows doubling and<br>moving operations. |
|---|----------------|----------------------------------------------------------------------------------------------------|
| ध | <b>1</b> : 1+3 | An original image +3 independent sub-images, and the sub-frames in<br>the sub-images and the original image all allow doubling and moving<br>operations. The original image allows doubling and moving<br>operations.                                                                        |
|   | ∷ 1+8          | An original image +8 independent sub-images, and the sub-frames in<br>the sub-images and the original image all allow doubling and moving<br>operations. The original image allows doubling and moving<br>operations.                                                                        |

Table 16-1 View Mode

# 16.1 Access Fish-Eye Mode during Live Preview

**Step 1:** Click on or right-click on **Fisheye** in the preview window to access fisheye mode, as shown in Figure 16-1-1. See Table 16-2 for more details.

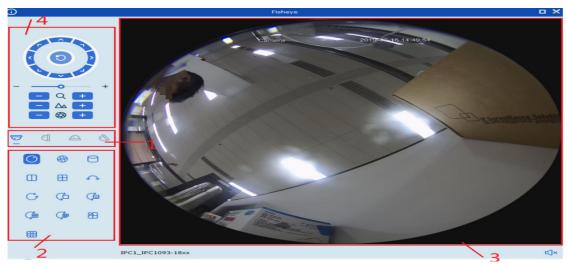

Figure 16-1-1 Fish-Eye Mode

| SN | Parameters                 | Description                                                   |  |  |
|----|----------------------------|---------------------------------------------------------------|--|--|
| 1  | Fish-eye installation mode | Switch to fish-eye installation mode.                         |  |  |
| 2  | Fish-eye view mode         | Switch to fish-eye view mode.                                 |  |  |
| 3  | Real-time interface        | Real-time display of fish-eye window view.                    |  |  |
| 4  | Cradle head control        | Use the control panel to adjust the fish-<br>eye window view. |  |  |

#### **Table 16-2 Overview of Fish-Eye Interface Functions**

**Step 2:** With the fish-eye installation mode and view mode set properly, the fish-eye equipment can be controlled with cradle head.

**Notes:** The control panel of the cradle head may vary depending on different equipment. Please refer to the interface for details.

- Select a PTZ window and click on one of the direction buttons to adjust the perspective.
- Select a PTZ window and click on 💿 to enable automatic scanning. Click again to stop automatic scanning.
- - • to zoom in /out the

selected PTZ window, or scroll the mouse wheel back and forth to focus.

## 16.2 Access Fish-Eye Mode during Playback

Click on in the playback window to access fish-eye mode. Refer to Section 16.1 for more details.

# **Section XVII Alarm Setting**

Open the main menu and click to enter it. You can enable and set various types of alarms for the channel.

#### **Table 17.1 Overview of Alarm Interface**

Select "Alarm Config" from the main menu to enter the alarm setting interface, as shown in Figure 14-1. See Table 17-1 for more details.

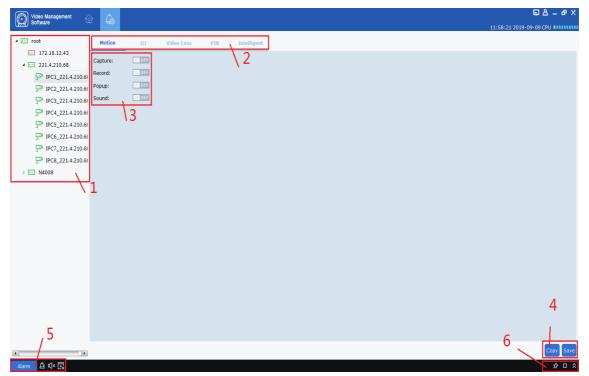

Figure 17-1-1 Alarm Setting Interface

| SN | Parameters                                                                 | Description                                                                                                    |
|----|----------------------------------------------------------------------------|----------------------------------------------------------------------------------------------------|
| 1  | Device list                                                                | Open the device group and select a channel.                                                                                                    |
| 2  | Alarm type                                                                 | Alarm types include:<br>• Motion<br>• I/O<br>• Video Loss<br>• PIR<br>• Intelligent                                                                                                    |
| 3  | Alarm<br>triggering<br>operation                                           | Alarms triggers include:<br>• Capture<br>• Record<br>• Popup<br>• Sound                                                                                                    |
| 4  | Copy and save                                                              | Click Copy to copy the alarm trigger for this channel to other channels<br>or channels of other devices, and click Save to save the settings.                                                                                                    |
| 5  | Trigger alarm<br>information<br>window, pop-<br>up window and<br>sound     | Click on Alarm to pop up the alarm trigger information window;<br>Click on to delete the existing alarm information in the pop-up<br>window; Click on to enable audible alarm, and click on to<br>disable it. Click on to enable pop-up alarm message, and click on<br>to disable it. |
| 6  | Alarm<br>thumbnail and<br>zoom-in of<br>alarm trigger<br>message<br>window | Click on under Enable/disable auto hide to hide alarm<br>thumbnail in preview area. Click on to zoom in the pop-up alarm<br>trigger message; Click on to unfold or fold the alarm trigger message<br>window;                                                                          |

**Table 17-1-2 Alarm Settings** 

## 17.2 Alarm settings

**Step 1:** Open a device from the device list and choose a channel for the device.

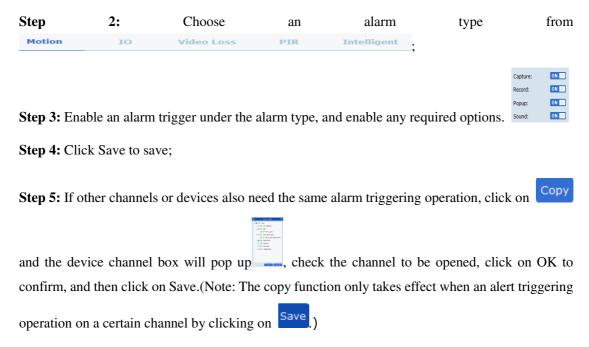

# **17.3 Trigger alarm information window, pop-up window and sound**

• Click on Alarm at the lower left corner to open the trigger alert information window, as shown in Figure 14-3-1.

| Alarm time                           | Alarm source                      | Alarm type       |                |            |           | Ê  |
|--------------------------------------|-----------------------------------|------------------|----------------|------------|-----------|----|
| 2019-08-01<br>19:23:03               | N5032PN IPC12_N5032PN             | Motion detection | Motion end     | No capture | No record | ۳. |
| 2019-08-01<br>19:23:01               | IPC1093-18xx IPC1_IPC1093-18xx    | I/O              | IO alarm begin | No capture | No record |    |
| 2019-08-01<br>19:22:52               | N5032PN IPC1_N5032PN              | I/O              | IO alarm begin | No capture | No record |    |
| 2019-08-01<br>19:22:52               | N5032PN IPC8_N5032PN              | I/O              | IO alarm begin | No capture | No record |    |
| 2019-08-01<br>19:22:52<br>2019-08-01 | N5032PN IPC9_N5032PN              | I/O              | IO alarm begin | No capture | No record | •  |
| Motion detection                     | n 🖉 Video exception 🖉 Alarm I/O 📝 | PIR              |                |            |           |    |

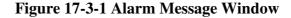

• In the alarm message window, you can see:

| Alarm time<br>2019-08-01<br>alarm time 19:31:33               |                 |                                     |       |
|---------------------------------------------------------------|-----------------|-------------------------------------|-------|
| Alarm source N5032PN IPC8_N5032PN ,                           |                 |                                     |       |
| alarm type <sup>1/0</sup> ,                                   |                 |                                     |       |
| alarm message <sup>Motion begin</sup> ,                       |                 |                                     |       |
| Alarm capture<br>alarm screen-shot 140_7_IPC23_N5,            |                 |                                     |       |
| Alarm record                                                  |                 |                                     |       |
| alarm video <sup>126_6_IPC9_N5032PN_20190801193427.rf</sup> . |                 |                                     |       |
|                                                               |                 |                                     |       |
| View alarm type selection I Motion detection                  | Video exception | <table-cell> Alarm I/O</table-cell> | V PIR |
| 51                                                            |                 |                                     |       |

Click on relevant picture or screen-shot to view the details.

• Click on **D** to zoom in the alarm message window, as shown in Figure 17-3-2.

| Video Ma<br>Software | anagement 🏠 🛱                  | A                 |                |               | ₽ & _ e                                   |
|----------------------|--------------------------------|-------------------|----------------|---------------|-------------------------------------------|
|                      |                                |                   |                |               | 13:11:57 2019-09-09 CPU ######            |
|                      | ∜ ⊡                            |                   |                |               |                                           |
| rm time              | Alarm source                   | Alarm type        | Information    | Alarm capture | Alarm record                              |
| 19-09-09<br>11:54    | 221.4.210.68 IPC4_221.4.210.68 | Motion detection  | Motion end     | No capture    | No record                                 |
| 19-09-09<br>41:47    | N4008 IPC7_N4008               | Motion detection  | Motion end     | No capture    | No record                                 |
| .9-09-09<br>41:45    | N4008 IPC7_N4008               | PIR detection     | PIR end        | No capture    | No record                                 |
| .9-09-09<br>11:41    | 221.4.210.68 IPC5_221.4.210.68 | Motion detection  | Motion begin   | No capture    | No record                                 |
| 9-09-09              | 221.4.210.68 IPC6 221.4.210.68 | PIR detection     | PIR end        | No capture    | No record                                 |
| 11:38<br>9-09-09     | 221.4.210.68 IPC6_221.4.210.68 | Motion detection  | Motion end     | No capture    | No record                                 |
| 11:36<br>9-09-09     | _                              | I/O               |                |               | No record                                 |
| 11:31<br>9-09-09     | 221.4.210.68 IPC5_221.4.210.68 |                   | IO alarm begin | No capture    |                                           |
| 9-09-09              | 221.4.210.68 IPC4_221.4.210.68 | Motion detection  | Motion begin   | No capture    | No record                                 |
| 1:24                 | N4008 IPC2_N4008               | Intelligent alarm | FD alarm start | No capture    | No record                                 |
| 9-09-09<br>L1:22     | 221.4.210.68 IPC8_221.4.210.68 | Motion detection  | Motion begin   | No capture    | 114_6_IPC8_221.4.210.68_20190909131124.rf |
| 9 09 09<br>41:17     | N4008 IPC7_N4008               | Motion detection  | Motion begin   | No capture    | No record                                 |
| 9-09-09<br>41:16     | N4008 IPC7_N4008               | PIR detection     | PIR start      | No capture    | No record                                 |
| 9-09-09<br>41:13     | N4008 IPC7_N4008               | PIR detection     | PIR end        | No capture    | No record                                 |
| 9-09-09              | N4008 IPC1_N4008               | Intelligent alarm | FD alarm start | No capture    | No record                                 |
| 9-09-09              | 221.4.210.68 IPC5 221.4.210.68 | Motion detection  | Motion end     | No capture    | No record                                 |
| L1:08<br>9-09-09     | 221.4.210.68 IPC6 221.4.210.68 | PIR detection     | PIR start      | No capture    | No record                                 |
| 11:08<br>9-09-09     | -                              |                   |                |               |                                           |
| 41:06<br>9-09-09     | N4008 IPC5_N4008               | Motion detection  | Motion begin   | No capture    | No record                                 |
| 11:04<br>9-09-09     | 221.4.210.68 IPC6_221.4.210.68 | Motion detection  | Motion end     | No capture    | No record                                 |
| 11:04                | N4008 IPC7_N4008               | Motion detection  | Motion end     | No capture    | No record                                 |
| 9-09-09<br>1:00      | 221.4.210.68 IPC4_221.4.210.68 | I/O               | IO alarm begin | No capture    | No record                                 |
| 9-09-09              | 221.4.210.68 IPC8_221.4.210.68 | I/O               | IO alarm begin | No capture    | No record                                 |
| 9-09-09<br>0:50      | 221.4.210.68 IPC8_221.4.210.68 | Motion detection  | Motion end     | No capture    | No record                                 |
| 9-09-09              | 221 4 210 60 1064 221 4 210 60 |                   |                | ****          | No                                        |

Figure 17-3-2 Alarm Message Window

• After the alarm trigger is enabled, the device channel real-time preview pop-up will appear when the alarm is triggered, and the alarm situation can be checked in real time, as shown in Figure 17-3-3.

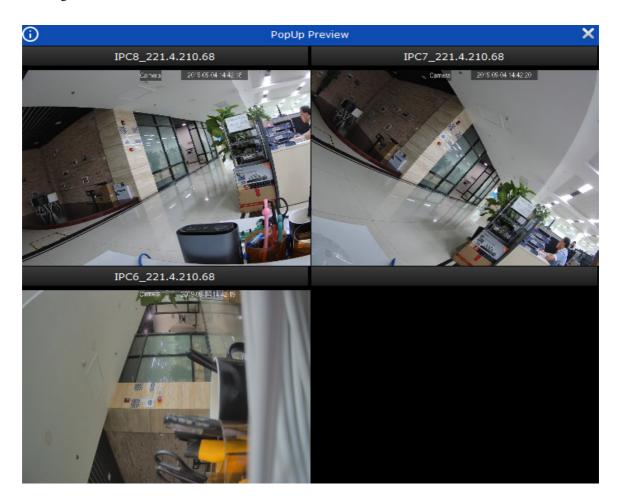

Figure 17-3-2 Alarm Pop-Up Preview

# **Section XVIII Local Playback**

## **18.1 Overview of Local Playback**

You can play back and export videos and images at client. Select "Local Playback" from main menu to enter the playback interface, as shown in Figure 18-1. See table 18-1-1 for more details.

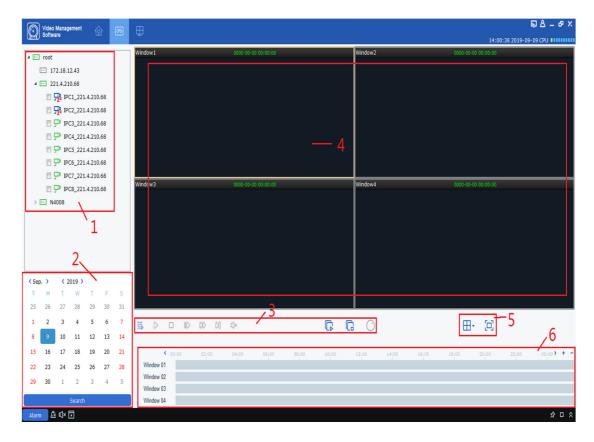

Figure 18-1-1 Local Playback Page

| SN | Function                    | Description                                                                                                    |                                                                                                    | Oper                                                                                                    | ation                                                                                                    |
|----|-----------------------------|----------------------------------------------------------------------------------------------------|----------------------------------------------------------------------------------------------------|----------------------------------------------------------------------------------------------------|----------------------------------------------------------------------------------------------------|
| 1  | Device<br>tree              | The device group<br>shows the groups<br>and channels of the<br>device. For<br>settings of default<br>device group, see<br>"8. System<br>Configuration". |                                                                                                    |                                                                                                    |                                                                                                    |
| 2  | Date &<br>time of<br>access | Video playback search time                                                                                                    | date to sear<br>date, there v                                                                                                    | ch for playback                                                                                                    | the "Device tree", select the<br>c. If there is a video on that<br>at the lower right corner of<br>'Search".                                                                                                    |
| 3  | Playback<br>control bar     | Control how video<br>is played back and<br>volume of<br>playback.                                                                                       | <ul> <li>Whether to sync playh</li> <li>Start playback of vide</li> <li>Pause playback.</li> <li>Stop playback .</li> <li>Playback by single fra</li> <li>Fast-forward and play</li> <li>Play back the video at</li> <li>Start video playback i</li> <li>Stop video playback i</li> <li>Enable fish-eye mode</li> </ul> |                                                                                                    | rame.<br>y the video.<br>at low speed.<br>in all channels.<br>in all channels.                                                                                                    |
| 4  | Playback<br>window          | Video playback<br>display area                                                                                                    | Screen-<br>shot<br>Zoom-in<br>Stop<br>playing<br>Recording<br>Enable<br>fish-eye<br>Full screen<br>display                                                                                                    | Select the pla<br>or right click<br>single image.<br>Select a vid<br>enabled, and o<br>Select a vid<br>enabled, and o<br>or right click of<br>Select a vid<br>enabled, click<br>right click of<br>Select a vid<br>enabled, click<br>right click of<br>only for fish-e | yback window, click on<br>on Capture to capture a<br>eo window with preview<br>click on Q.<br>eo window with preview<br>click on Stop Play.<br>eo window with preview<br>to start record<br>eo window with preview<br>to in the window or<br>fisheye (available<br>eye device).)<br>or right click on |
| SN | Function                    | Description                                                                                                    |                                                                                                    | Oper                                                                                                    | ation                                                                                                    |
| 5  | Window<br>control           | Set how the video<br>window is<br>displayed                                                                                                    | ⊞,                                                                                                    | 5.11                                                                                                    | Select the desired display<br>mode and number of video<br>windows.                                                                                                    |
|    |                             |                                                                                                    | 🖸 or 🔁                                                                                                    | Fullscreen                                                                                                    | full-screen display mode.                                                                                                    |

| 6 | Progress<br>box |  | <ul> <li>+: Increase accuracy of playback progress bar: Decrease accuracy of playback progress bar.</li> <li>): You can re-position the progress bar to jump to another display area.</li> </ul> |
|---|-----------------|--|----------------------------------------------------------------------------------------------------|
|---|-----------------|--|----------------------------------------------------------------------------------------------------|

| <b>Table 18-1-1</b> | <b>Overview</b> | of Playback | Functions |
|---------------------|-----------------|-------------|-----------|
|---------------------|-----------------|-------------|-----------|

### 18.2 Playback of local video

This playback is a local video operation performed through a local video plan. See "Section 19 Local Video Recording Schedule" for local video playback operations.

Step 1: From the main menu, select "Local Playback" to enter the local video playback screen.

**Step 2:** In the "Device Group", check the device as required, set the date to be played back at the bottom, and click on "Search". After successful search, the results will be displayed in the progress box, as shown in Figure 18-2-1.

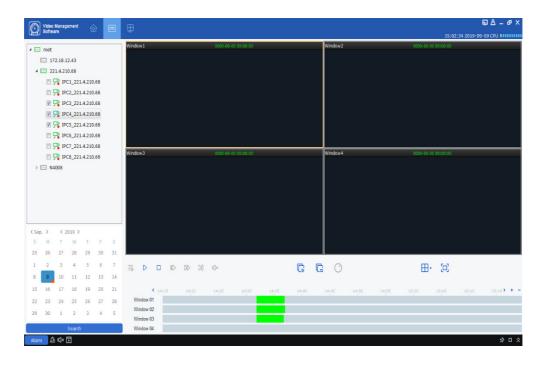

Figure 18-2-1 Search for Local Videos

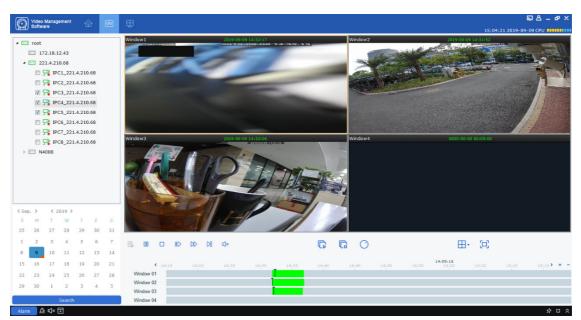

**Step 3:** Click on  $\triangleright$  or  $\overline{\square}$  to start playback, as shown in Figure 18-2-2.

Figure 18-2-2 Playback of Local Videos

**Notes:** By default, any remote video will be played back asynchronously. To enable synchronous playback, click on to enter the setting page, as shown in Figure 18-2-3. After entering the

synchronous play mode, click on  $\triangleright$  to start sync playback or on  $\Box$  to stop it.

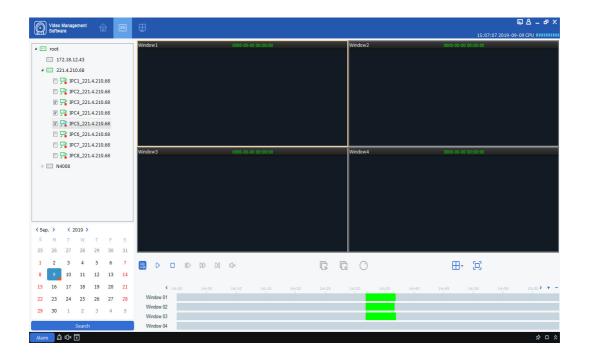

#### Figure 18-2-3 Setting of Sync Playback

# Section XXI Local Video Recording Schedule

The operations on local video schedule are described below.

**Step 1:** Select "Local Record" from the main menu to pop up a local video recording schedule page, as shown in Figure 19-1-1.

| (j |       | ×                   |                   |                |               |                   |                       |
|----|-------|---------------------|-------------------|----------------|---------------|-------------------|-----------------------|
|    |       |                     |                   |                |               |                   | Overwrite Auto 🗸 Save |
|    | Index | Video Save Path     | Modify Video Path | Total Size(GB) | Free Size(GB) | Reserved Size(GB) | Disk Status           |
|    | 1     | C:/localRecordFile/ | Ø                 | 84.999         | 28.793        | 3.000             |                       |
|    | 2     | D:/localRecordFile/ | 0                 | 120.007        | 35.985        | 3.000             |                       |
|    | 3     | E:/localRecordFile/ | Ø                 | 80.010         | 61.332        | 3.000             |                       |
|    | 4     | F:/localRecordFile/ | Ø                 | 180.739        | 96.919        | 3.000             |                       |
|    |       |                     |                   |                |               |                   |                       |
|    |       |                     |                   |                |               |                   |                       |
|    |       |                     |                   |                |               |                   |                       |
|    |       |                     |                   |                |               |                   |                       |

|            | eo Management       |              |               |           |       | ा5:16:50 2019-09-09 CPU |
|------------|---------------------|--------------|---------------|-----------|-------|-------------------------|
| Record Mar | agement Record      | Schedule     |               |           |       | 15:10:50 2019-09-09 000 |
|            |                     |              |               |           |       | Overwrite Auto 🗸 Save   |
| Index      |                     |              |               |           |       |                         |
| 1          | C:/localRecordFile/ | 0            | 84.999        | 28.785    | 3.000 |                         |
| 2          | D:/localRecordFile/ | 0            | 120.007       | 35.985    | 3.000 |                         |
| 3          | E:/localRecordFile/ | 0            | 80.010        | 61.332    | 3.000 |                         |
| - 4        | F:/localRecordFile/ | 0            | 180.739       | 96.919    | 3.000 |                         |
| Index      | Device Name         | Channel Name | Record Stream | Record St |       | Strategy Name           |
| Index      | Device Name         | Channel Name | Record Stream | Record St | atus  | Strategy Name           |
|            |                     |              |               |           |       |                         |
|            |                     |              |               |           |       |                         |
|            |                     |              |               |           |       |                         |
|            |                     |              |               |           |       |                         |
|            |                     |              |               |           |       |                         |
|            |                     |              |               |           |       | Start Record Stop Reco  |
| Alarm      | & ⊄× ⊡              |              |               |           |       | 2 0                     |

Figure 19-1-1 Select Path Where Video is Saved

**Step 2:** After selecting the path, click on "Save" to save, and the system enters the local video recording schedule page, as shown in Figure 19-1-2.

#### Figure 19-1-2 Local Video Recording Schedule

**Step 3:** Set the memory reserved size under Reserved Size (GB) (by double-clicking on it), then specify the Overwrite time in the upper right corner, and click on Save.

**Step 4:** Click on "Record Schedule" to enter the video Schedule setting interface. Check the target device from the device tree, specify the time of recording in the grid area on the right side of the interface, hold down the left mouse button and drag to set, and click on "Save" to Save after setting, as shown in Figure. 19-1-3.

| Video Management<br>Software | 2         | Ð      |                                      |                   |               | ⊑ & _ & ×               |
|------------------------------|-----------|--------|--------------------------------------|-------------------|---------------|-------------------------|
| Software                     |           | Ψ      |                                      |                   |               | 15:23:14 2019-09-09 CPU |
| Record Management Record     | Schedule  |        |                                      |                   |               |                         |
| 🖌 🔲 📼 root                   | Strategy1 |        |                                      |                   |               |                         |
| 172.18.12.43                 |           | Sv     | witch file intervals 30 🗘 minutes(5~ | 50Mins)           |               | Stream Type Substream V |
| a 🔳 📼 221.4.210.68           |           |        | 0 2 4                                | 6 8               | 10 12 14      | 16 18 20 22             |
| P IPC1_221.4.21              |           |        |                                      |                   |               |                         |
| IPC2_221.4.21                |           | Su     |                                      |                   |               |                         |
| ☑ ➡ IPC3_221.4.21            |           | Tu     |                                      |                   |               |                         |
| V 🖓 IPC4_221.4.21            |           |        | ed.                                  |                   |               |                         |
|                              |           | Th     |                                      |                   |               |                         |
| IPC6_221.4.21                |           | Fr     |                                      |                   |               |                         |
| IPC7_221.4.21                |           | Sa     | ət.                                  |                   |               |                         |
| P IPC8_221.4.21              |           |        |                                      |                   |               | Clear Save              |
| ▶ 🕅 🔤 N4008                  |           |        |                                      |                   |               |                         |
|                              |           | In     | dex Device Name                      | Channel Name      | Record Stream | Strategy Name           |
|                              |           |        | 1 221.4.210.68                       | IPC3_221.4.210.68 | Substream     | Strategy1               |
|                              |           |        | 2 221.4.210.68                       | IPC4_221.4.210.68 | Substream     | Strategy1               |
|                              |           |        | 3 221.4.210.68                       | IPC5_221.4.210.68 | Substream     | Strategy1               |
|                              |           |        |                                      |                   |               |                         |
|                              |           |        |                                      |                   |               |                         |
|                              |           |        |                                      |                   |               |                         |
|                              |           |        |                                      |                   |               |                         |
|                              |           |        |                                      |                   |               |                         |
|                              |           |        |                                      |                   |               |                         |
|                              |           |        |                                      |                   |               |                         |
|                              | Add       | Delete |                                      |                   |               |                         |
| Alarm 🖄 🗤 🖬                  |           |        |                                      |                   |               | ☆ □ ☆                   |
|                              |           |        |                                      |                   |               | × L ×                   |

Figure 19-1-3 Setting of Recording Time

**Step 5:** After setting, go back to the interface of "Record Management", check the box on the bottom left to select the device channel to record, or select all channels with one click, and then click on

**Start Record** at the lower right corner to start the local scheduled recording. After recording is started, "Writing" will be displayed at Disk Status in Record Management, and the recording status is displayed as "recording", as shown in Figure 19-1-4.

|          | Video<br>Softwa | Management G             |                                   |                            |               |                   | 트 A _ 라<br>15:28:39 2019-09-09 CPU |
|----------|-----------------|--------------------------|-----------------------------------|----------------------------|---------------|-------------------|------------------------------------|
| Record I | Mana            | gement Record S          | Schedule                          |                            |               |                   | 12:59:20 2013-03-03-04             |
|          |                 |                          |                                   |                            |               |                   | Overwrite Auto 🗸 Save              |
| Inde     |                 | Video Save Path          | Modify Video Path                 | Total Size(GB)             | Free Size(GB) | Reserved Size(GB) | Disk Status                        |
| ] 1      |                 | C:/localRecordFile/      | Ø                                 | 84.999                     | 28.735        | 3.000             |                                    |
| ] 2      | : 1             | D:/localRecordFile/      | 0                                 | 120.007                    | 35.985        | 3.000             |                                    |
| ] 3      |                 | E:/localRecordFile/      | 0                                 | 80.010                     | 61.332        | 3.000             |                                    |
| 4        | -               | F:/localRecordFile/      | 0                                 | 180.739                    | 96.861        | 3.000             | Writing                            |
| 1nde     | ex              | Device Name              | Channel Name                      | Record Stream              | Record Status |                   | Strategy Name                      |
| Inde     |                 | Device Name 221.4.210.68 | Channel Name<br>IPC3_221.4.210.68 | Record Stream<br>Substream | Record Status |                   | Strategy Name Strategy1            |
| 2        |                 | 221.4.210.68             | IPC4_221.4.210.68                 | Substream                  | recording     |                   | Strategy1                          |
| 2        |                 | 221.4.210.68             | IPC5_221.4.210.68                 | Substream                  | recording     |                   | Strategy1                          |
| 5        |                 | 221.4.210.08             | IPCJ_221.4.210.00                 | Substream                  | recording     |                   | Subleyyi                           |
|          |                 |                          |                                   |                            |               |                   |                                    |
|          |                 |                          |                                   |                            |               |                   |                                    |
|          |                 |                          |                                   |                            |               |                   |                                    |
|          |                 |                          |                                   |                            |               |                   |                                    |
|          |                 |                          |                                   |                            |               |                   |                                    |
|          |                 |                          |                                   |                            |               |                   | Start Record Stop Re               |
|          |                 | à ⊈× ⊡                   |                                   |                            |               |                   | Start Record Stop Re               |

Figure 19-1-4 Start Local Scheduled Video Recording

**Step 6:** Click on **Stop Record** at the lower right corner to stop recording. "Writing" will disappear from the Disk Status in Record Management, and the recording status is displayed as "recording stop", as shown in Figure 19-1-5.

| C        | Vide    | eo Management       |                   |                |               |                   | 트 A - 4 X               |
|----------|---------|---------------------|-------------------|----------------|---------------|-------------------|-------------------------|
|          | ~       |                     |                   |                |               |                   | 15:29:04 2019-09-09 CPU |
| Reo      | ord Man | agement Record      | Schedule          |                |               |                   |                         |
| _        |         |                     |                   |                |               |                   | Overwrite Auto V Save   |
|          |         | Video Save Path     | Modify Video Path | Total Size(GB) | Free Size(GB) | Reserved Size(GB) | Disk Status             |
|          | 1       | C:/localRecordFile/ | 0                 | 84.999         | 28.733        | 3.000             |                         |
|          | 2       | D:/localRecordFile/ | 0                 | 120.007        | 35.985        | 3.000             |                         |
|          | 3       | E:/localRecordFile/ | 0                 | 80.010         | 61.332        | 3.000             |                         |
| ~        | 4       | F:/localRecordFile/ | 0                 | 180.739        | 96.846        | 3.000             |                         |
| <b>~</b> | Index   | Device Name         | Channel Name      | Record Stream  | Record Statu  |                   | Strategy Name           |
| ~        | 1       | 221.4.210.68        | IPC3_221.4.210.68 | Substream      | Recording Sto |                   | Strategy1               |
| -        | 2       | 221.4.210.68        | IPC4_221.4.210.68 | Substream      | Recording Sto |                   | Strategy1               |
| -        | 3       | 221.4.210.68        | IPC5_221.4.210.68 | Substream      | Recording Sto |                   | Strategy1               |
|          |         |                     |                   |                |               |                   |                         |
|          |         |                     |                   |                |               |                   | Start Record Stop Rec   |

Figure 19-1-5 Ending Local Scheduled Video Recording

**Step 7:** Open the "Local Playback" from the main menu to enter the local playback interface, and the channel is displays as recorded video, as shown in Figure 19-1-6.

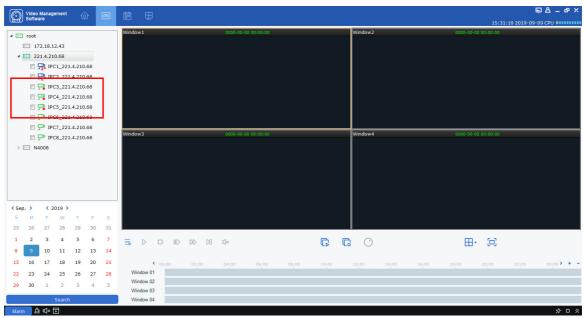

Figure 19-1-6 Local Playback

Step 8: For more details on local playback, see "Section 18 Local Playback".

# **Section XX File Management**

File management allows you to view and play back local videos and images. The video includes the video operations during the preview, and the picture includes the capture operations during the preview.

## 20.1 Slide Show and Export of Local Images

**Step 1:** Select "File Management" from the main menu to pop up File Management interface, as shown in Figure 20--1-1.

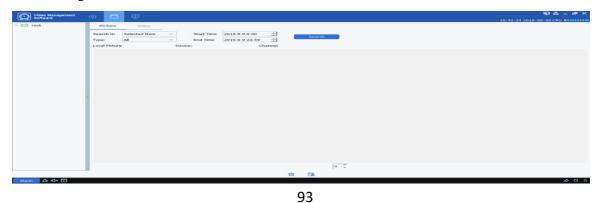

Figure 20-1-1 File Management

**Step 2:** Select the device channel you want to view in the "Device Group" on the left, set the date and time, and click "Search" to query the picture, as shown in Figure 20-1-2.

| 12:14:124       Picture       Video         1172:18:12:43       Search In       Search In         12:14:12:0.68       Type:       All         10:10:12:14:21:0.70       End Time       2019:0-9:00:1         10:10:12:14:21:0.81       Search In       Search In         10:10:12:14:21:0.81       Type:       End Time       2019:0-9:00:1         10:10:12:14:21:0.81       Type:       All       Search         10:10:12:14:21:0.81       Type:       2019:0-9:00:1       Search         10:10:12:14:12:10:10:11:11:11:11:11:11:11:11:11:11:11: | Video Management<br>Software                                                                                                    |                                                                                                    | 토 & _ & × |
|----------------------------------------------------------------------------------------------------|----------------------------------------------------------------------------------------------------|----------------------------------------------------------------------------------------------------|-----------|
|                                                                                                    | <ul> <li>□ root</li> <li>□ 172.18.12.43</li> <li>□ 221.42.10.68</li> <li>□ PC1_221.4.210.</li> <li>□ PC2_221.4.210.</li> <li>□ PC2_221.4.210.</li> <li>□ PC2_221.4.210.</li> <li>□ PC2_221.4.210.</li> <li>□ PC2_221.4.210.</li> <li>□ PC2_221.4.210.</li> <li>□ PC2_221.4.210.</li> <li>□ PC2_221.4.210.</li> <li>□ PC2_221.4.210.</li> <li>□ PC2_221.4.210.</li> <li>□ PC2_221.4.210.</li> </ul> | Picture         Video           Search in         Selected Item          Start Time         2019-9-9 0:00          Search           Type:         All          End Time         2019-9-9 0:00          Search           Local Pict Aur         221.4.210.68         IPC5_221.4.210.68         Search | ыра-рилл  |
|                                                                                                    | Q D.                                                                                                    |                                                                                                    |           |

**Figure 20-1-2 Search for Local Pictures** 

Step 3: Double-click on the image you want to play back.

Notes: Right-click on the image and choose Show in Explorer, the folder where the image is stored will pop up. Right-click and choose Deleted File, and the image will be removed (the same as clicking on 💼 at the bottom of the screen). Right-click and choose Copy File (the same as clicking on 🖼 at the bottom of the screen) and it will export the image to another path.

## 20.2 Playback and export of local videos

**Step 1:** Select "File Management" from the main menu to enter the File Management interface. Click on "Video" to switch to the video interface.

**Step 2:** Select the device channel you want to view in the "Device Group" on the left, set the date and time, and click "Search" to search the video. If a video exists on the specified date, it will be displayed, as shown in Figure 20-2-1.

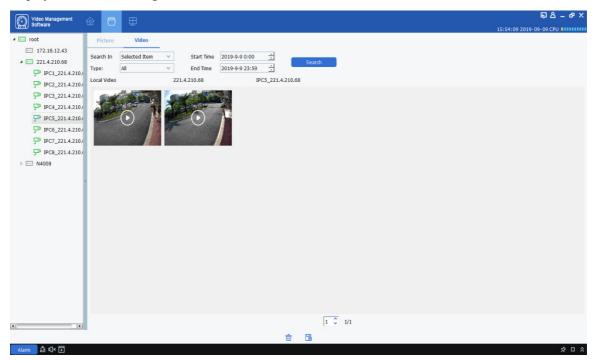

Figure 20-2-1 Local Video Recording

**Step 3:** Double-click on the local video you want to view, and the video starts playing back, as shown in Figure 20-2-2.

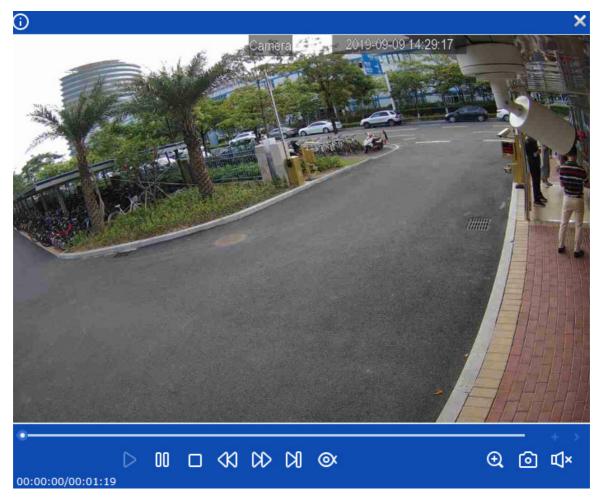

Figure 20-2-2 Playback of Video

**Notes:** Right-click on **Show in Explorer** on the image, the folder where the video is stored will pop up. Right-click on **Deleted File** to delete the video (the same as clicking on in at the bottom of the screen).Right-click on **Copy File** (the same as clicking on in at the bottom of the screen) to export the video to a different path.